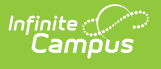

### **PIMS Student Snapshot Template (Pennsylvania) [.2203 - .2235]**

Last Modified on 06/27/2023 1:54 pm CDT

You are viewing a previous version of this article. See PIMS Student Snapshot Template (Pennsylvania) for the most current information.

[Report](http://kb.infinitecampus.com/#report-logic) Logic | [Report](http://kb.infinitecampus.com/#report-editor) Editor | Generate the Student Snapshot [Template](http://kb.infinitecampus.com/#generate-the-student-snapshot-template) | [Report](http://kb.infinitecampus.com/#report-layout) Layout

**Classic View:** PA State Reporting > PIMS Extracts > Student Snapshot Template

#### **Search Terms**: PIMS Extracts

The Student Snapshot Template reports data from student enrollments as well as demographics information.

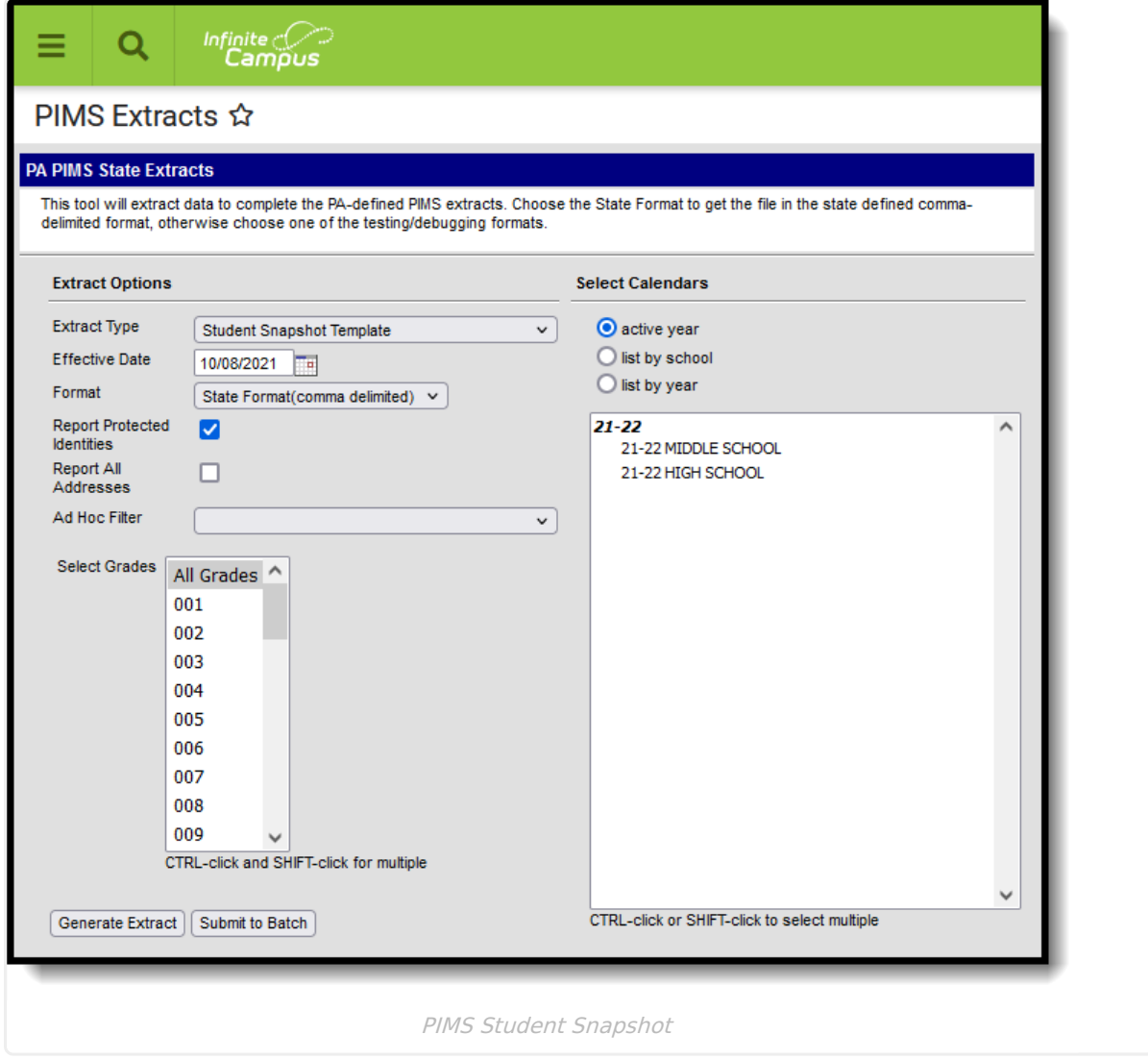

See the PIMS [Reporting](https://kb.infinitecampus.com/help/pims-reporting-pennsylvania) article for additional PIMS Reporting information.

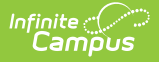

In the [Campus.2144](http://kb.infinitecampus.com/help/release-pack-campus2144-october-2021) Release Pack (October 2021), the December Reporting Period was removed from the PIMS Student Snapshot Template. It has been added to the Special Education Extracts as the Student Template.

In the [Campus.2108](https://kb.infinitecampus.com/help/release-pack-campus2108-february-2021) Release Pack (February 2021), the July Reporting Period was removed from the PIMS Student Snapshot Template. It has been added to the Special Education Extracts as the July Student Snapshot [Template](https://kb.infinitecampus.com/help/special-education-tables-july-student-snapshot-template) Extract Type.

# **Report Logic**

The Student Snapshot Template reports records for all actively enrolled students as of the entered Effective Date. This report is the same as the Student [Template](https://kb.infinitecampus.com/help/pims-student-template-pennsylvania) except it includes the Reporting Date field.

## **Report Editor**

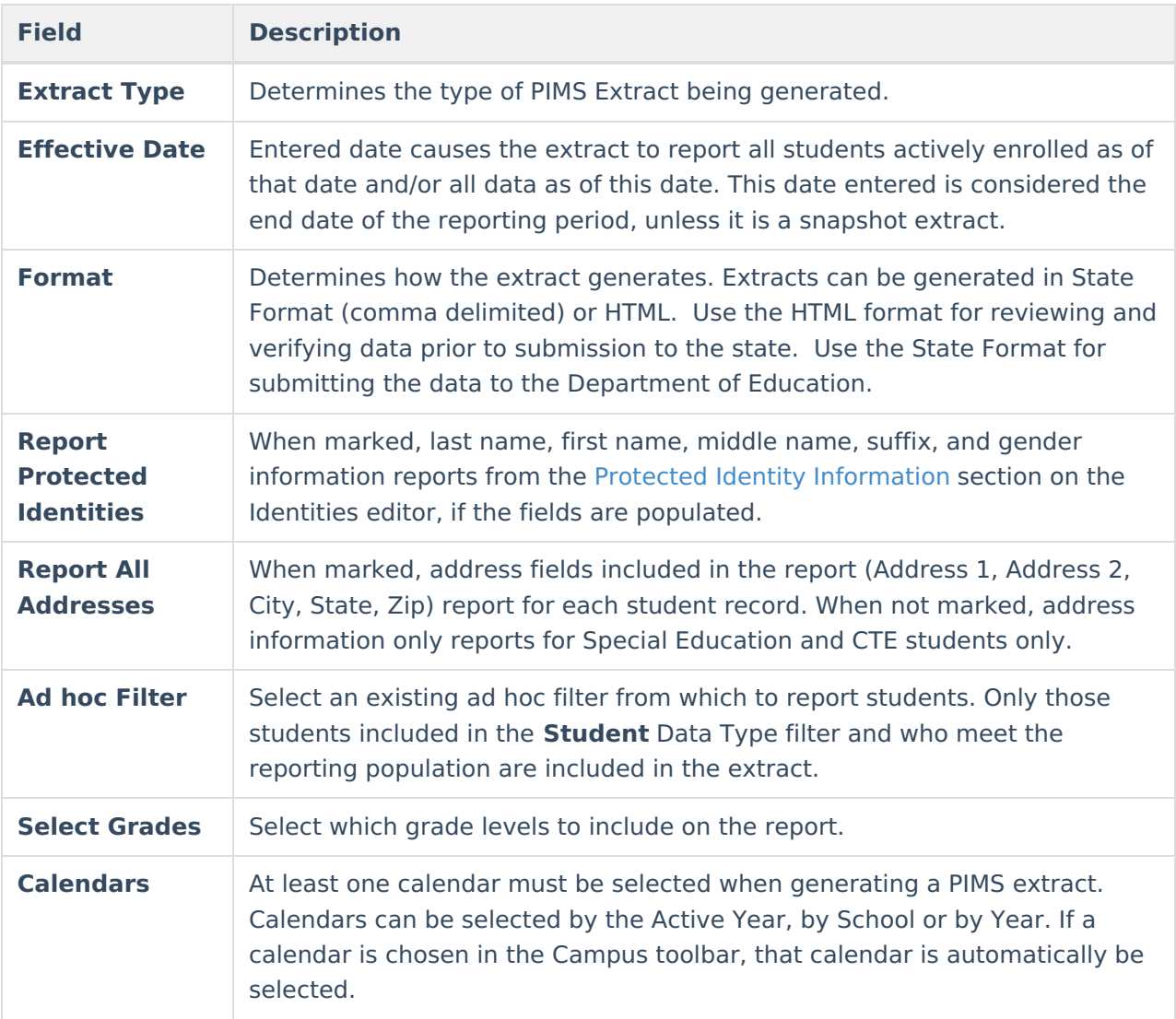

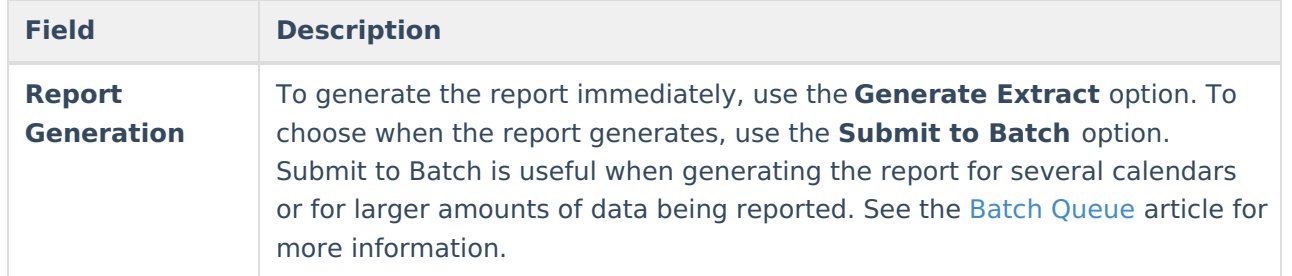

#### **Generate the Student Snapshot Template**

- 1. Select **Student Snapshot** from the **Extract Type** from the dropdown list.
- 2. Enter the **Effective Date** of the extract in mmddyy format or use the calendar icon to select a date.
- 3. Select the **Format** of the extract.
- 4. If desired, mark the **Report Protected Identities** checkbox.
- 5. If desired, mark the **Report All Addresses** checkbox.
- 6. If desired, select an **Ad hoc Filter**.
- 7. Select a **Grade** level for the extract.
- 8. Select the appropriate **Calendar(s)** from which to include data on the extract.
- 9. Click the **Generate Extract** button or the **Submit to Batch** button, if available. The extract displays in the selected format.

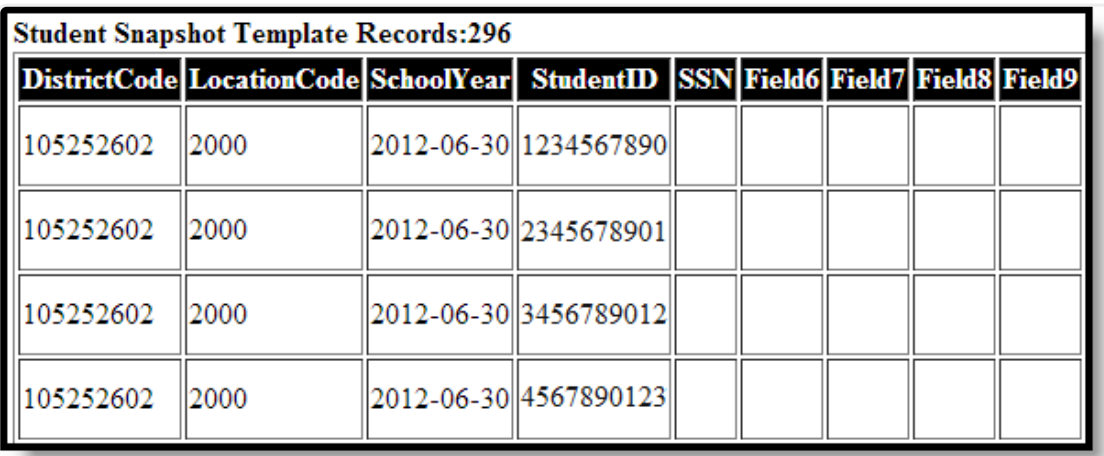

Student Snapshot Template - HTML Format

## **Report Layout**

**Element Name Description Campus Application**

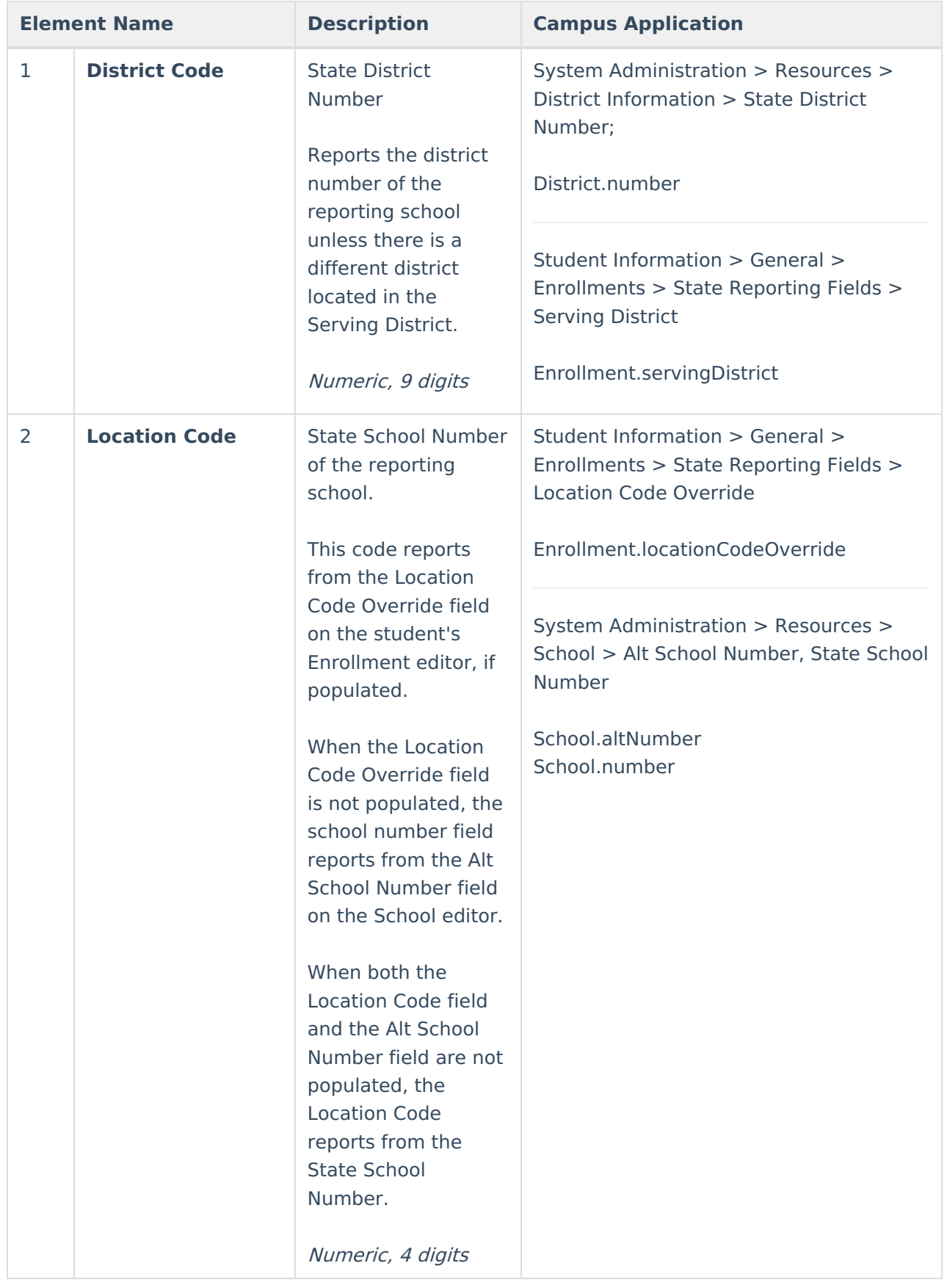

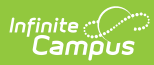

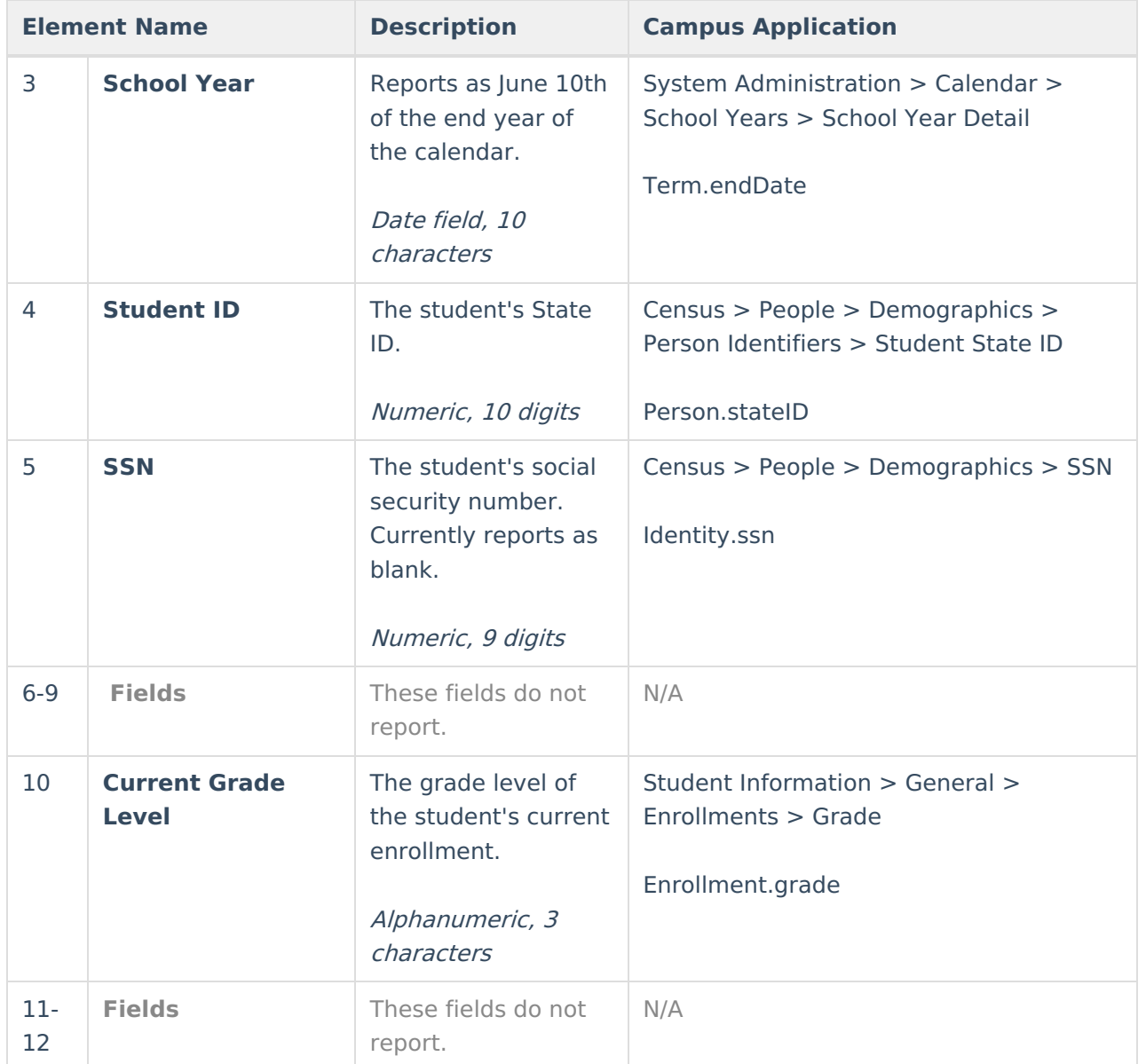

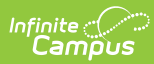

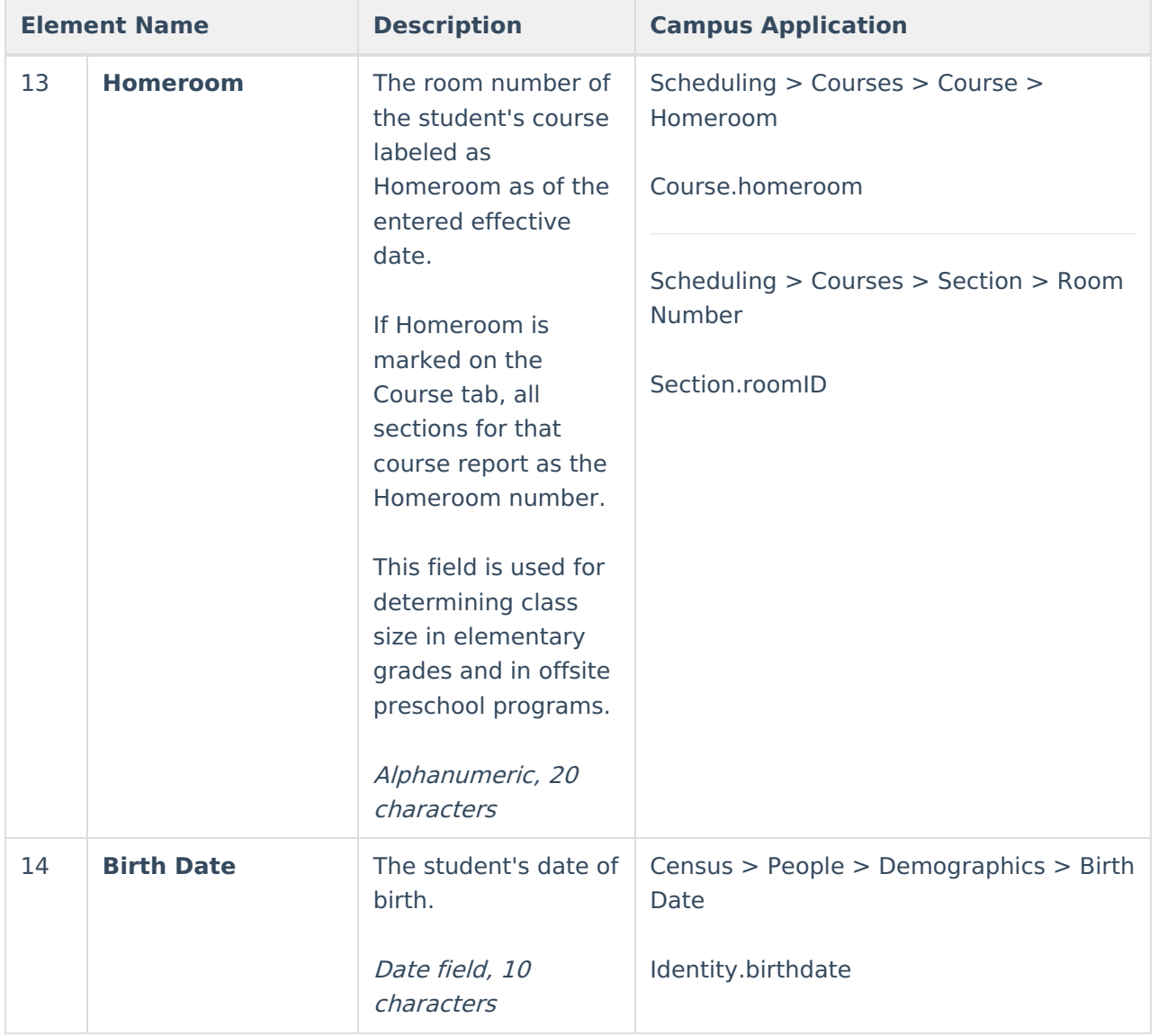

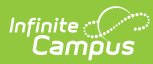

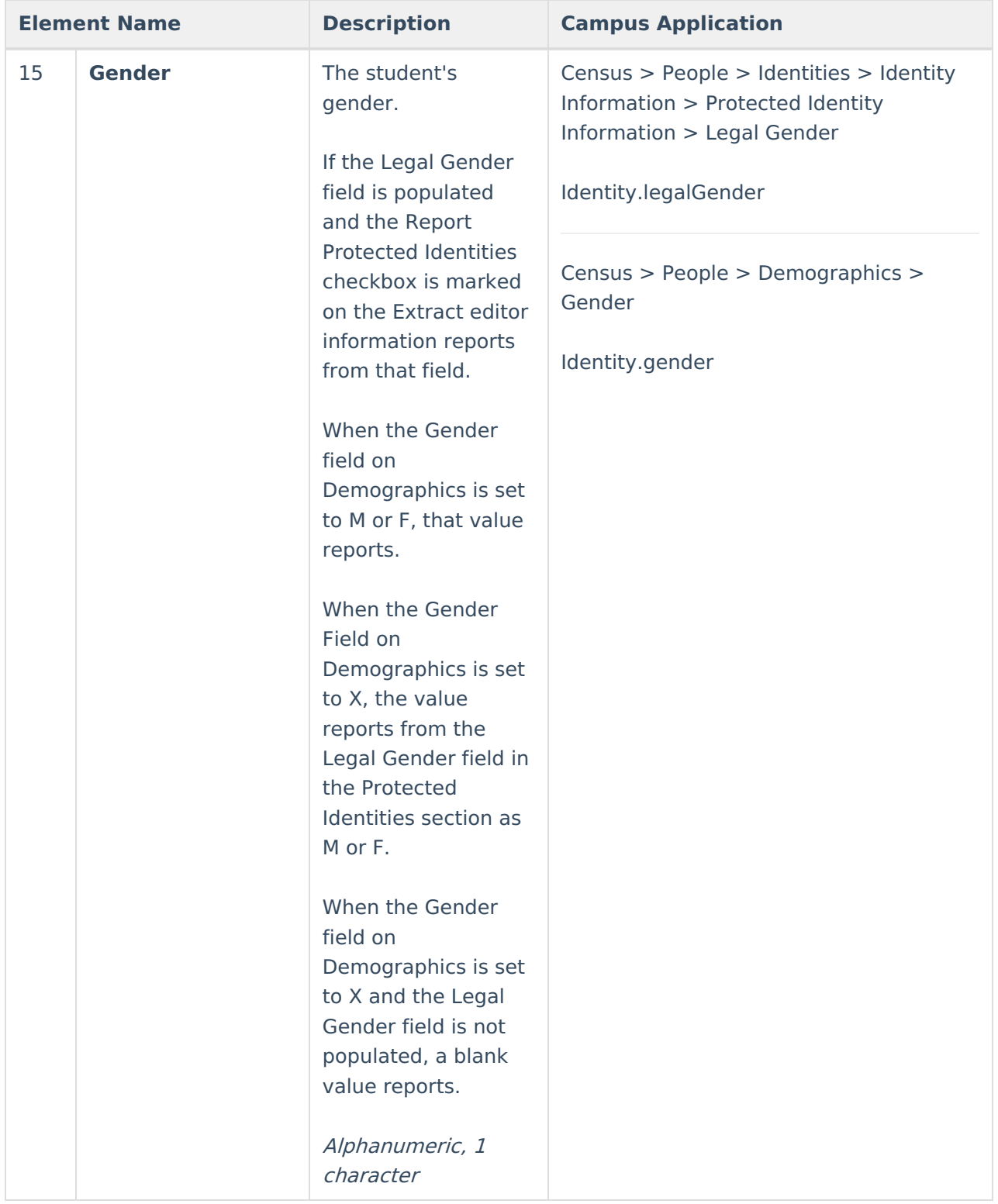

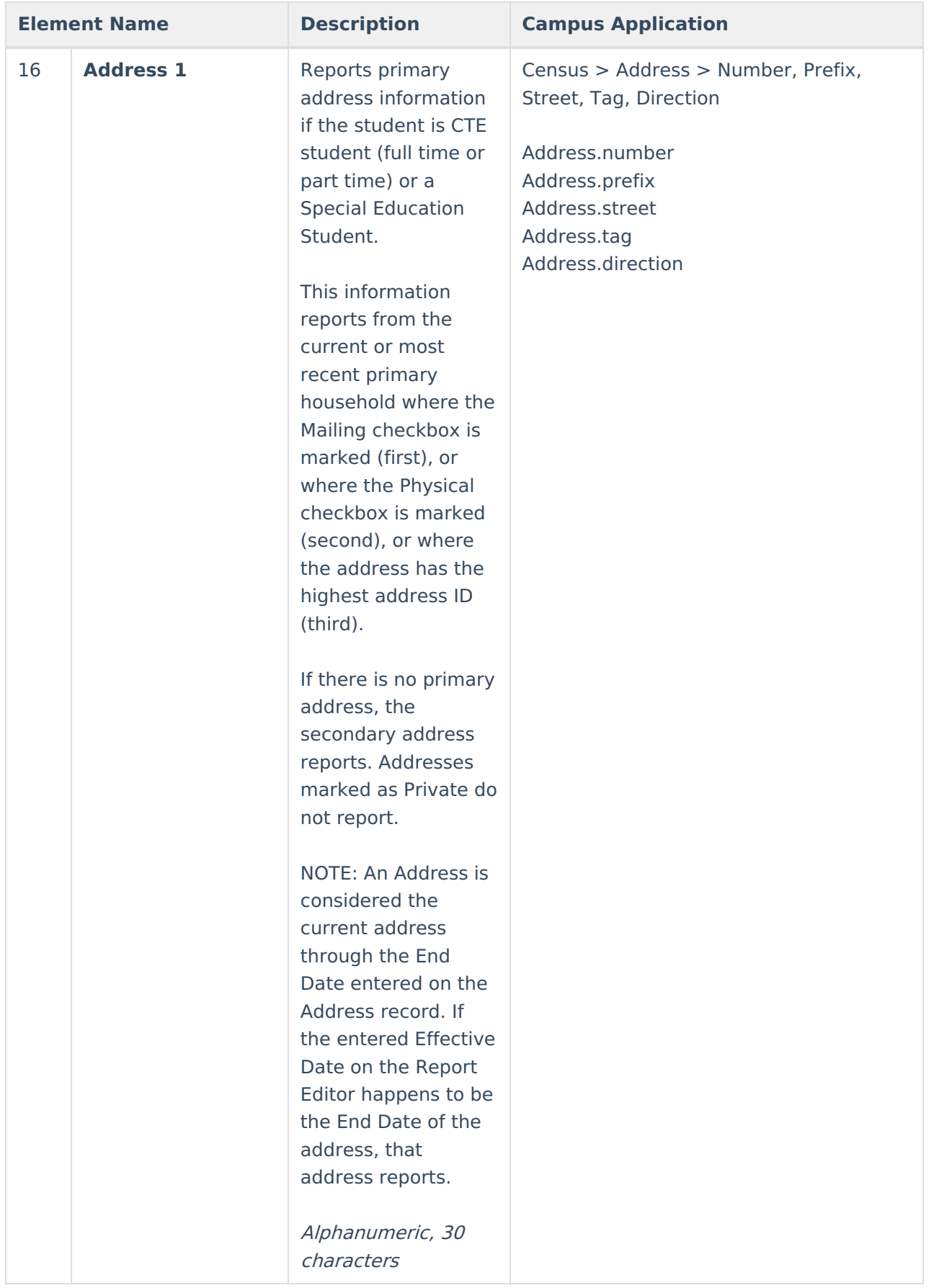

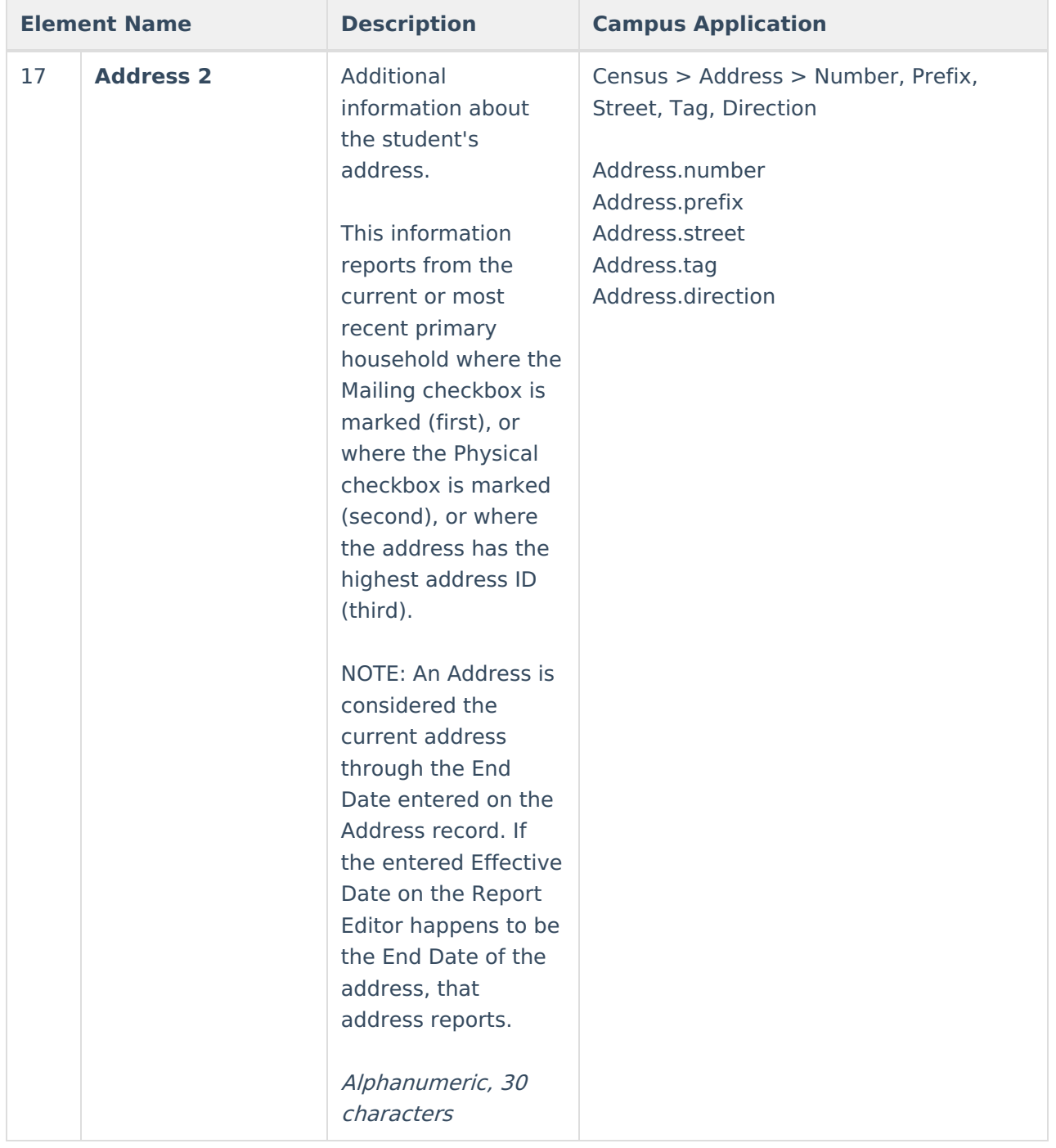

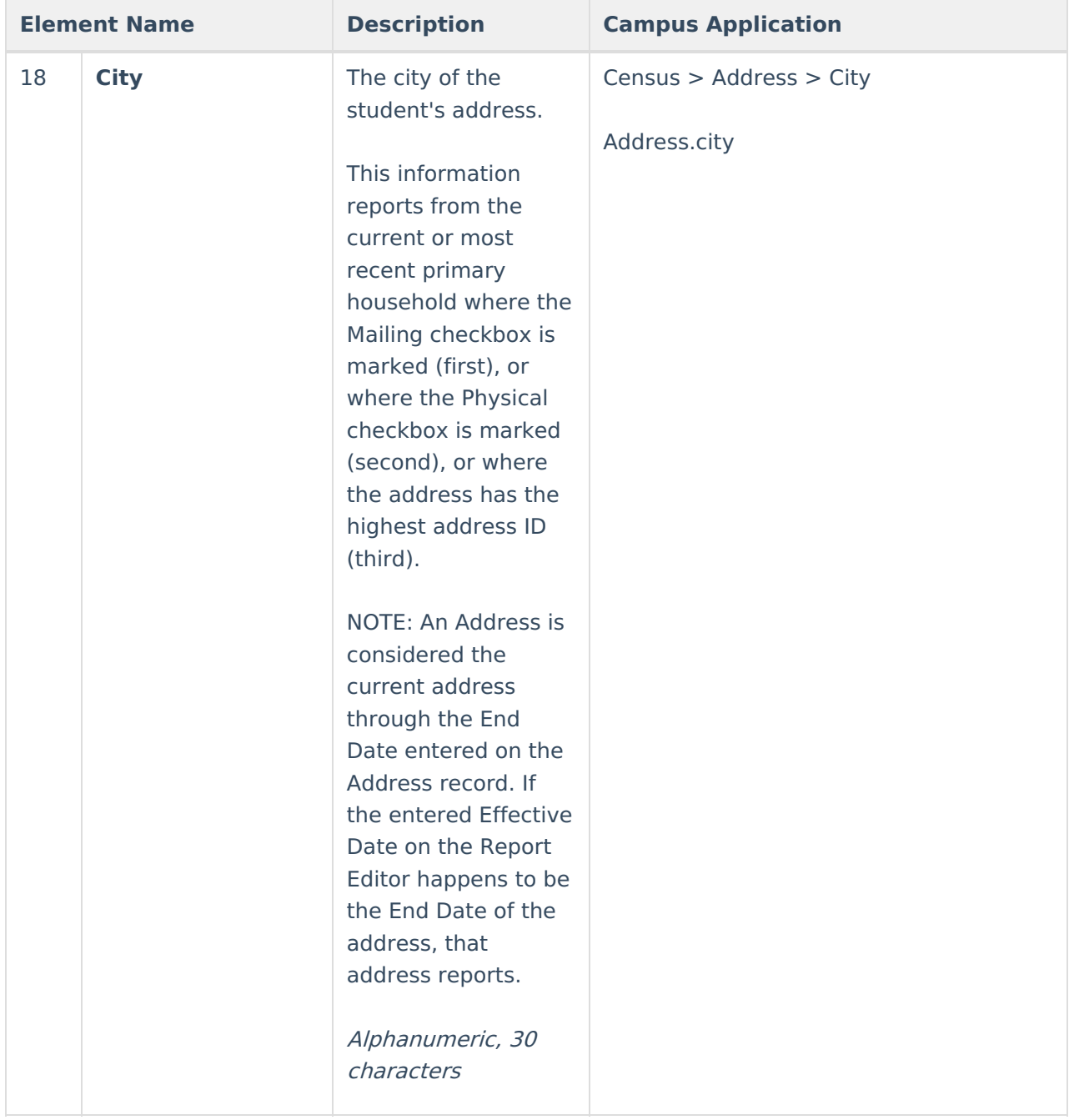

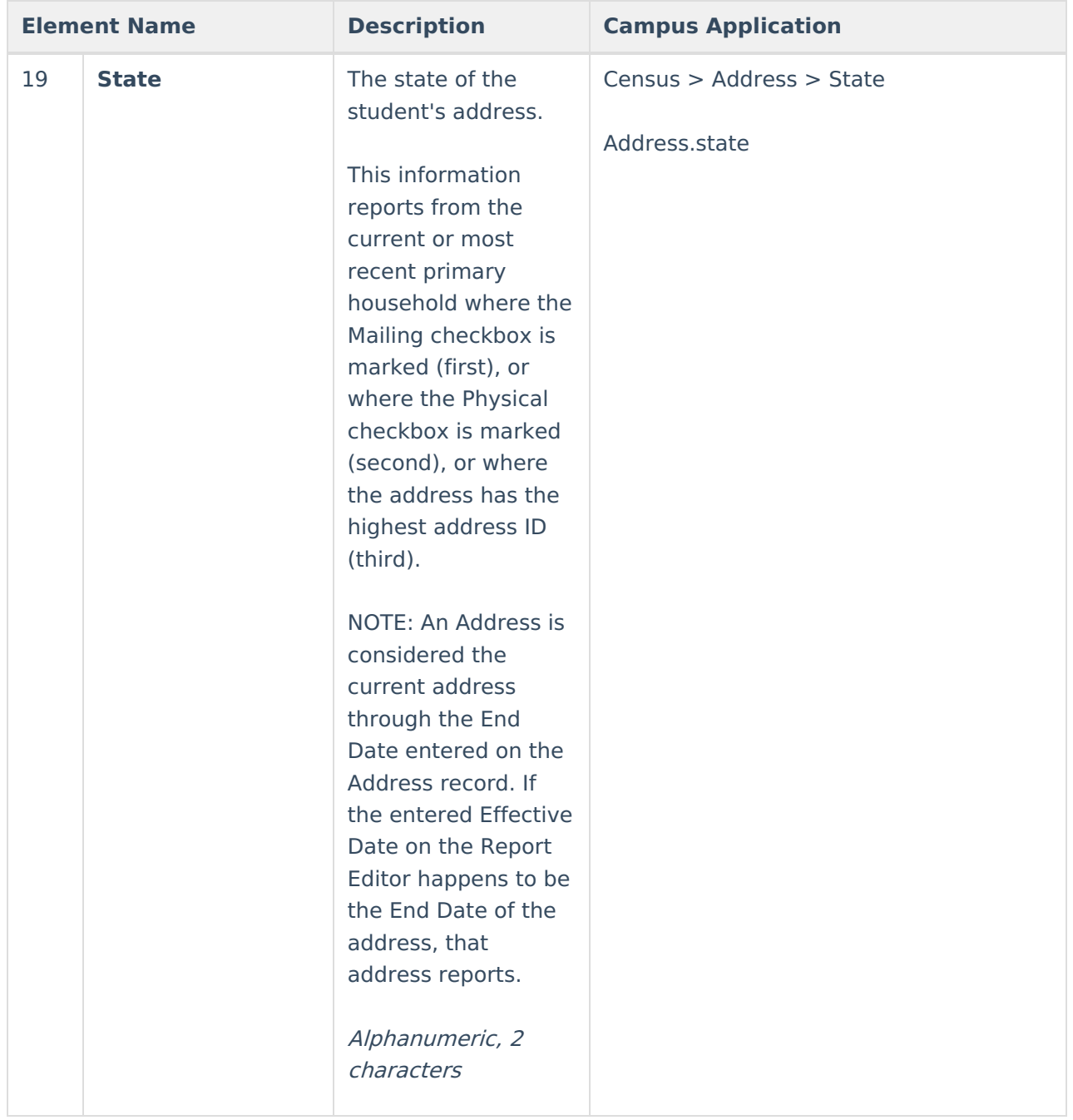

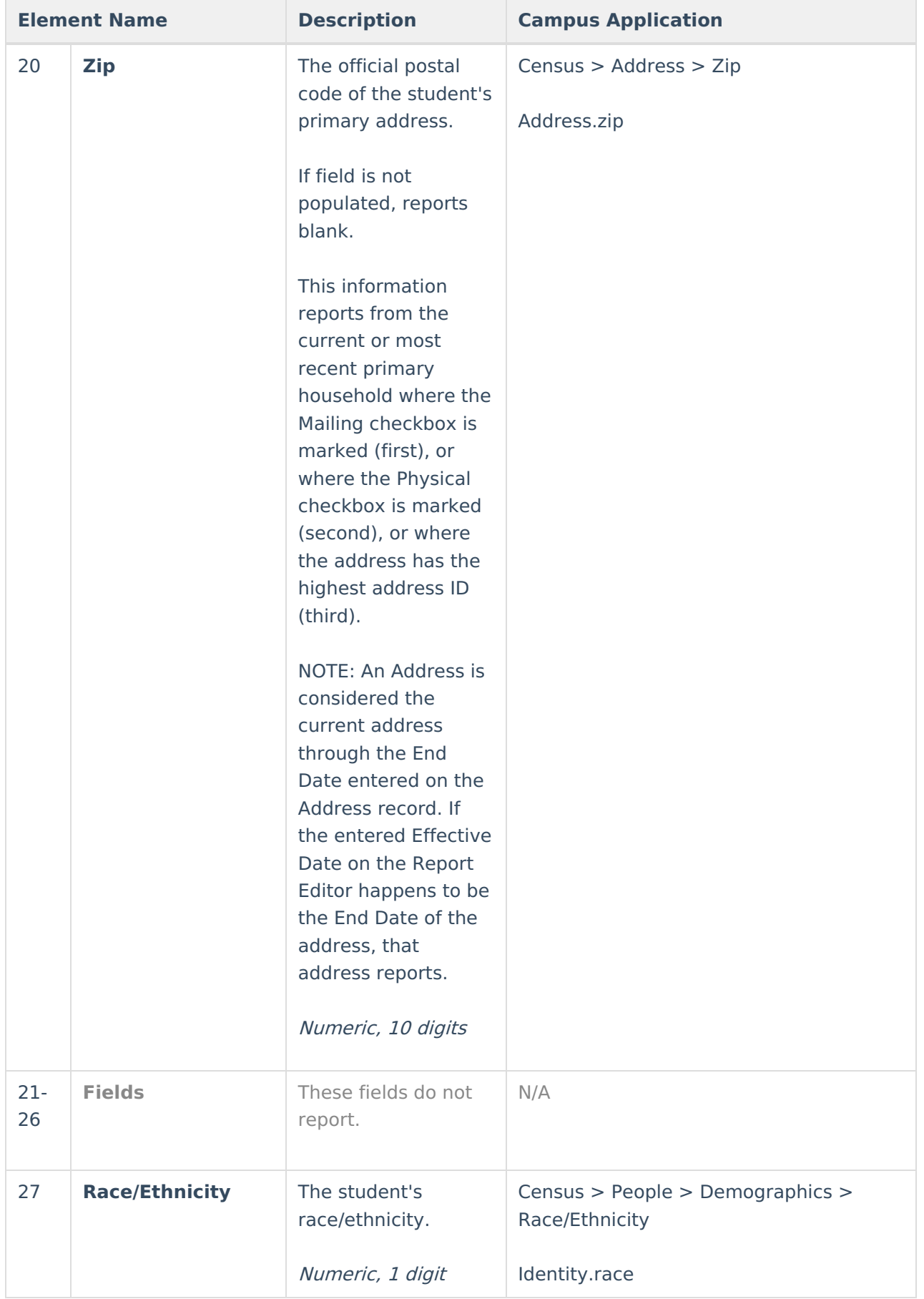

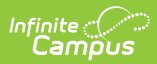

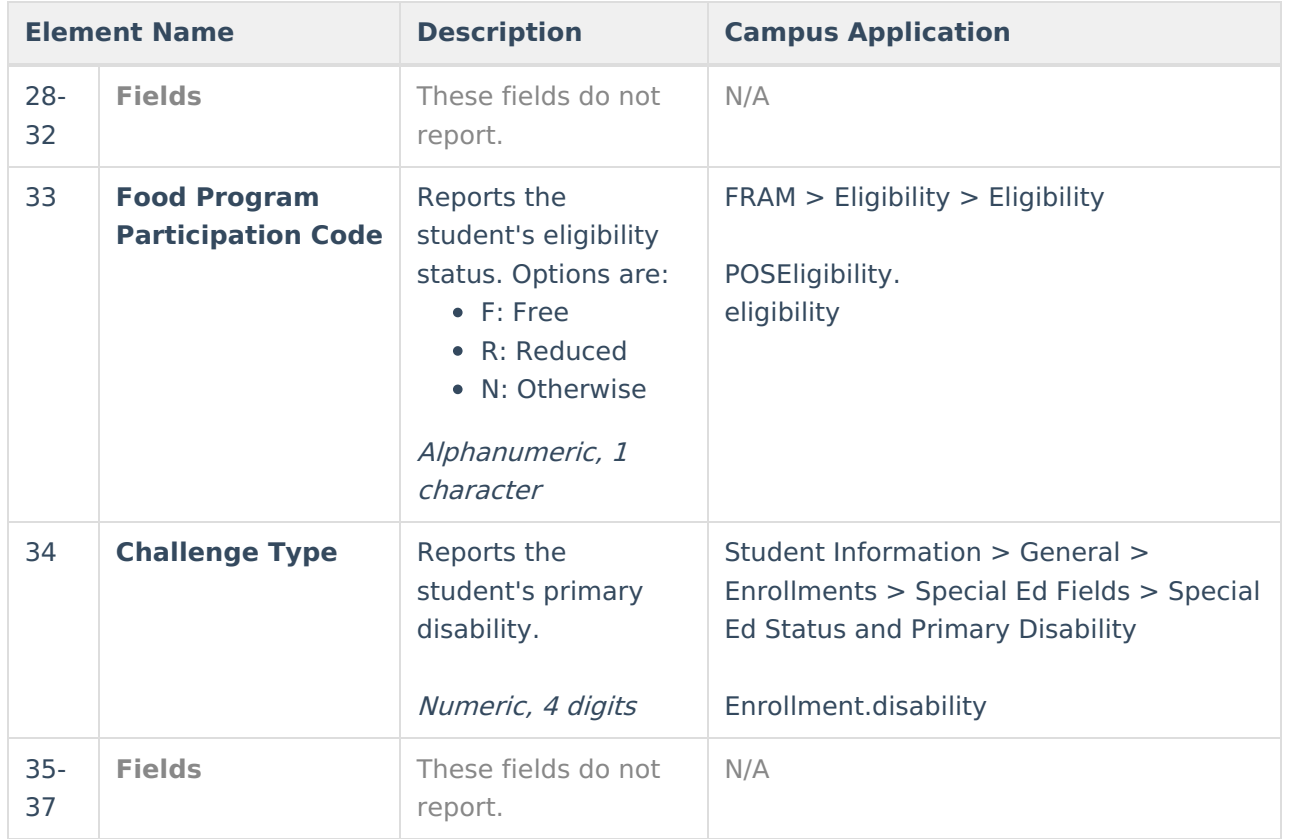

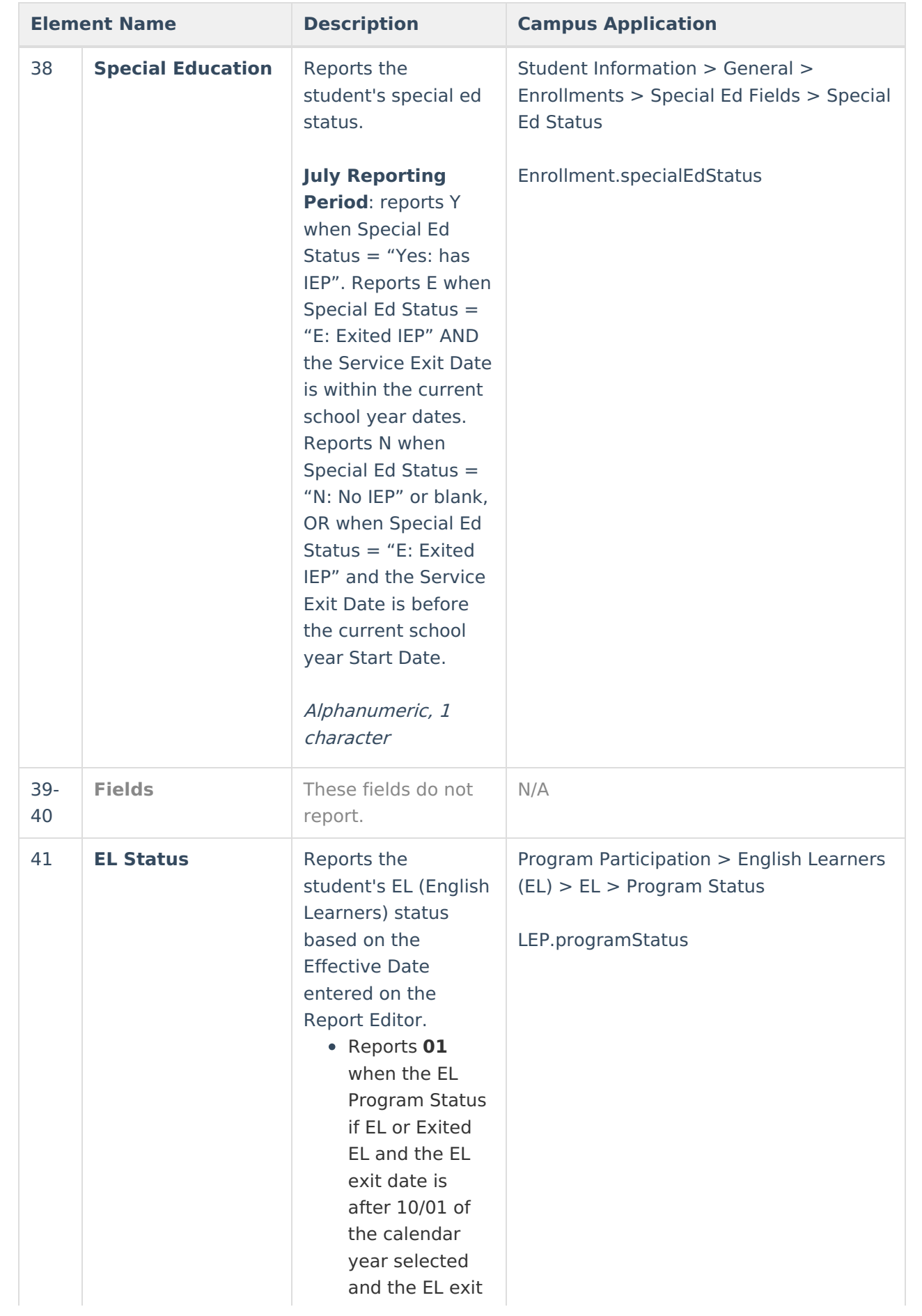

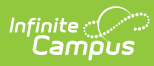

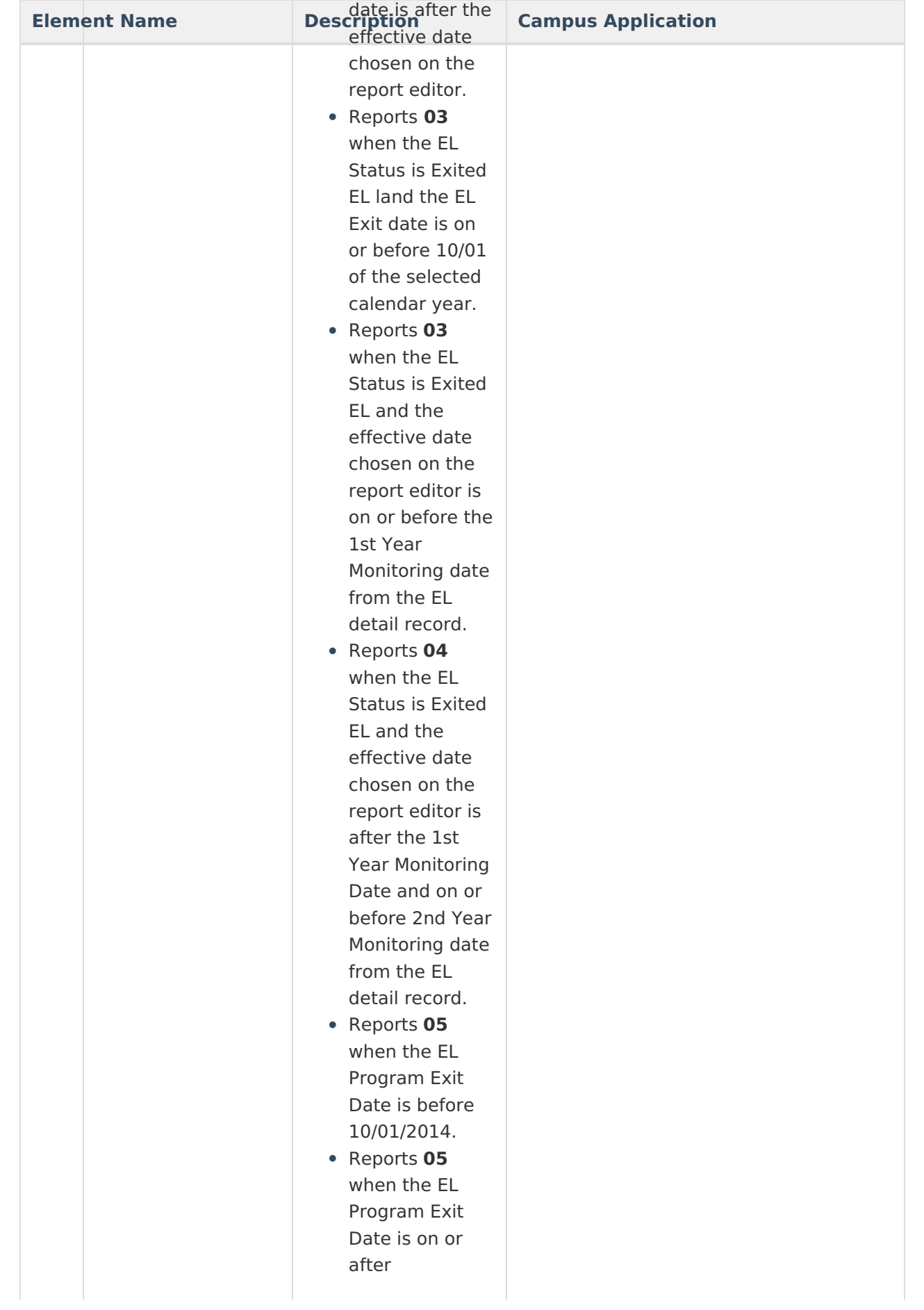

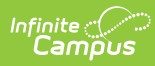

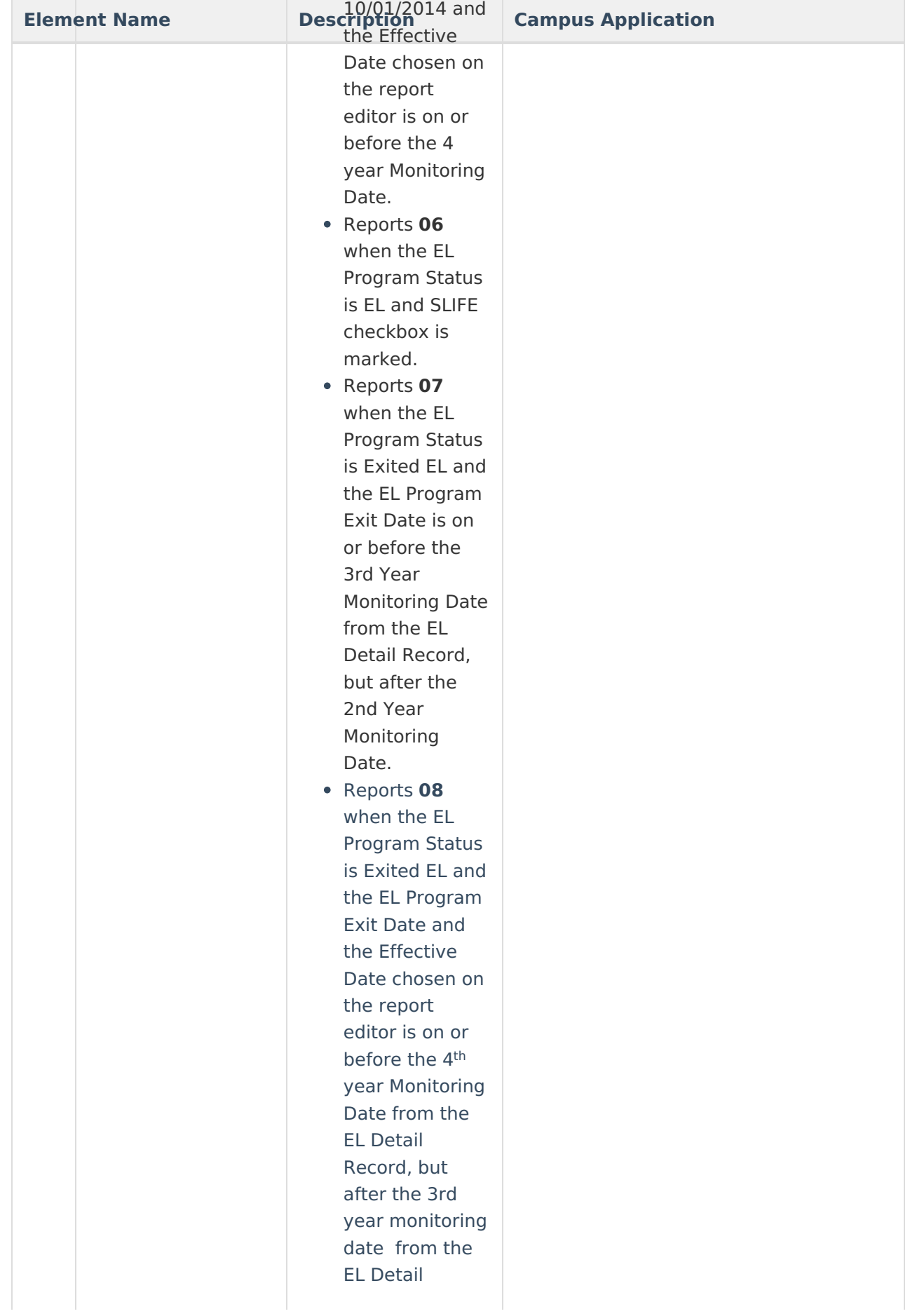

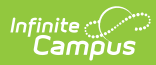

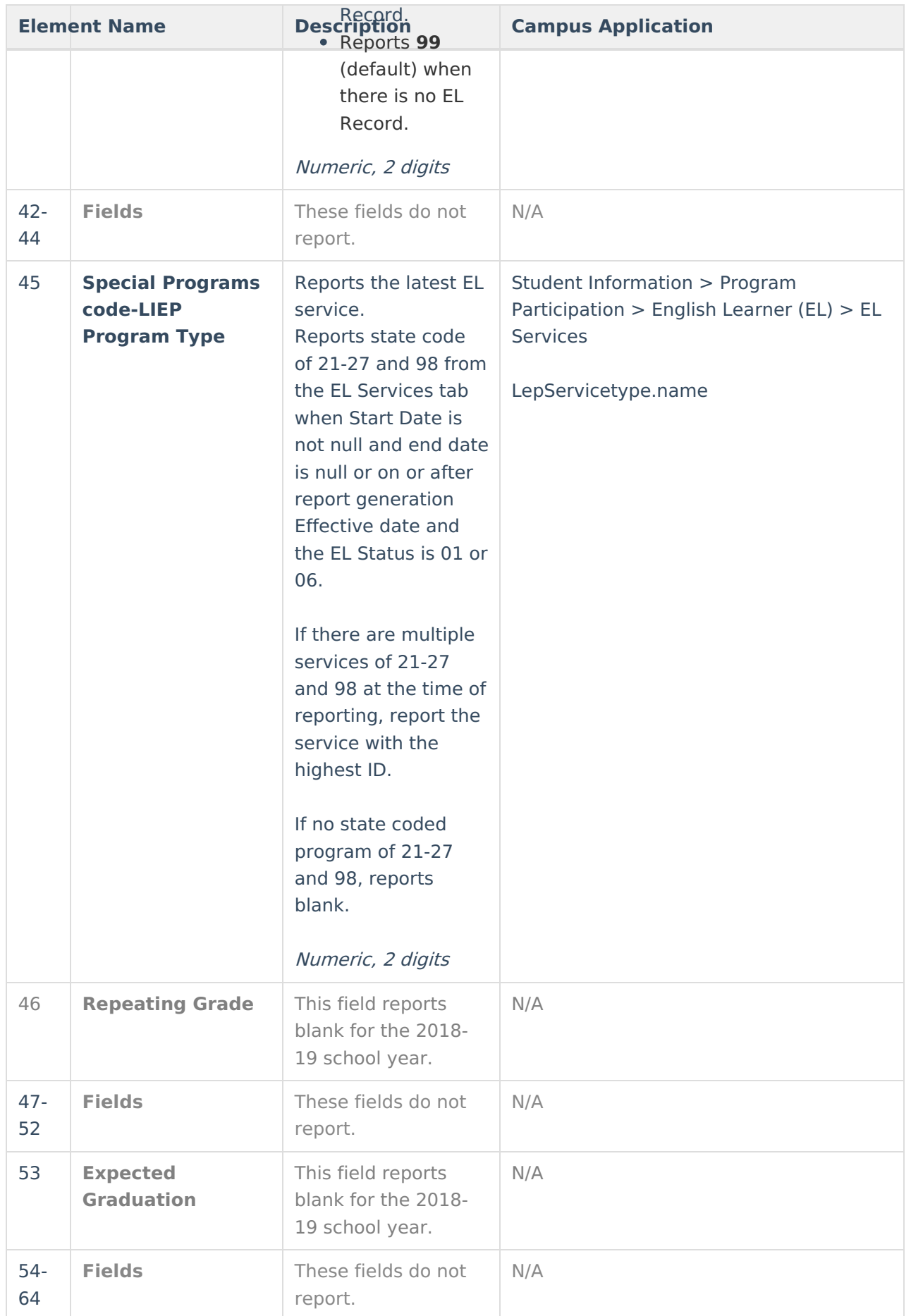

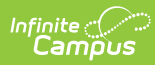

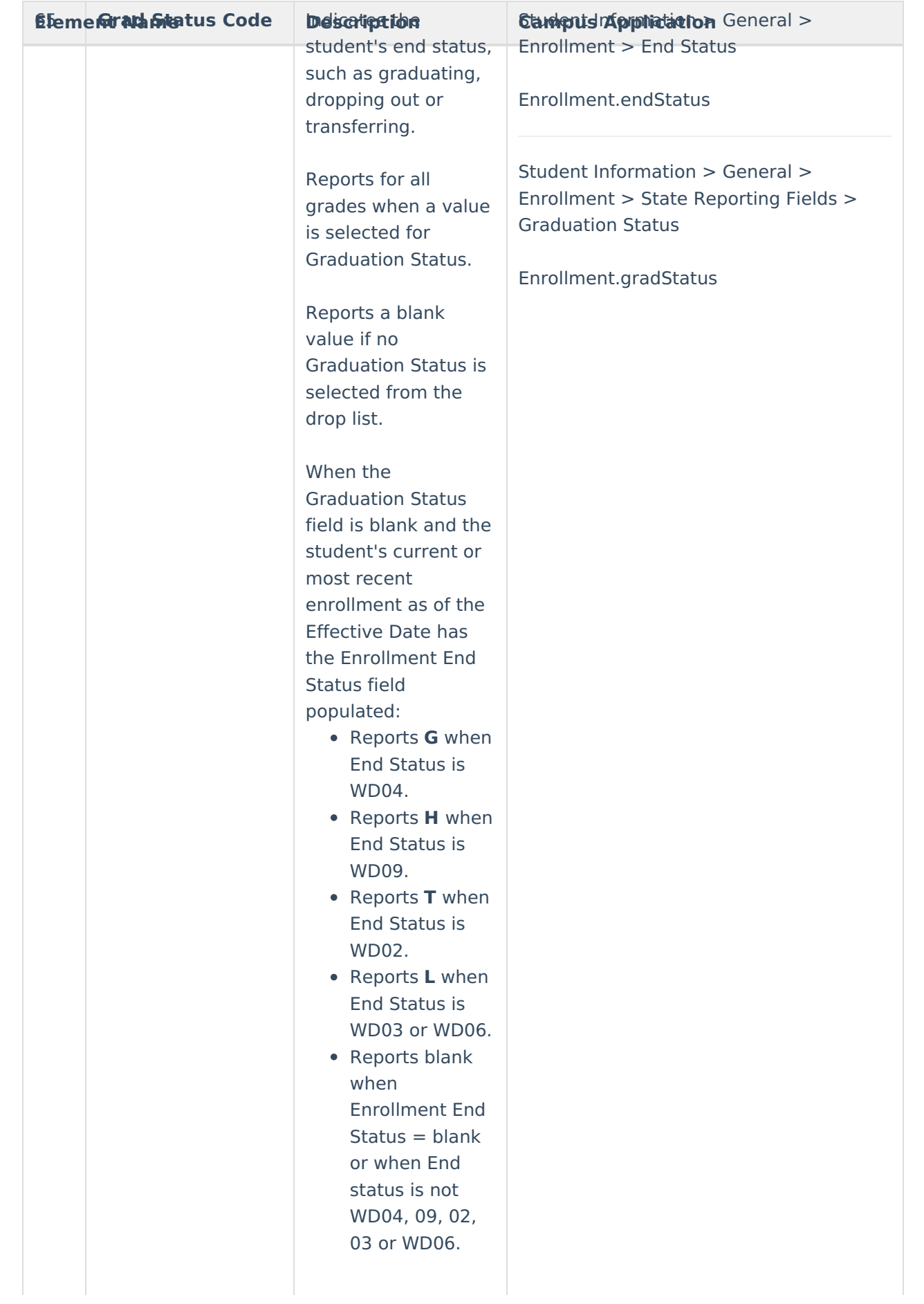

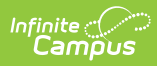

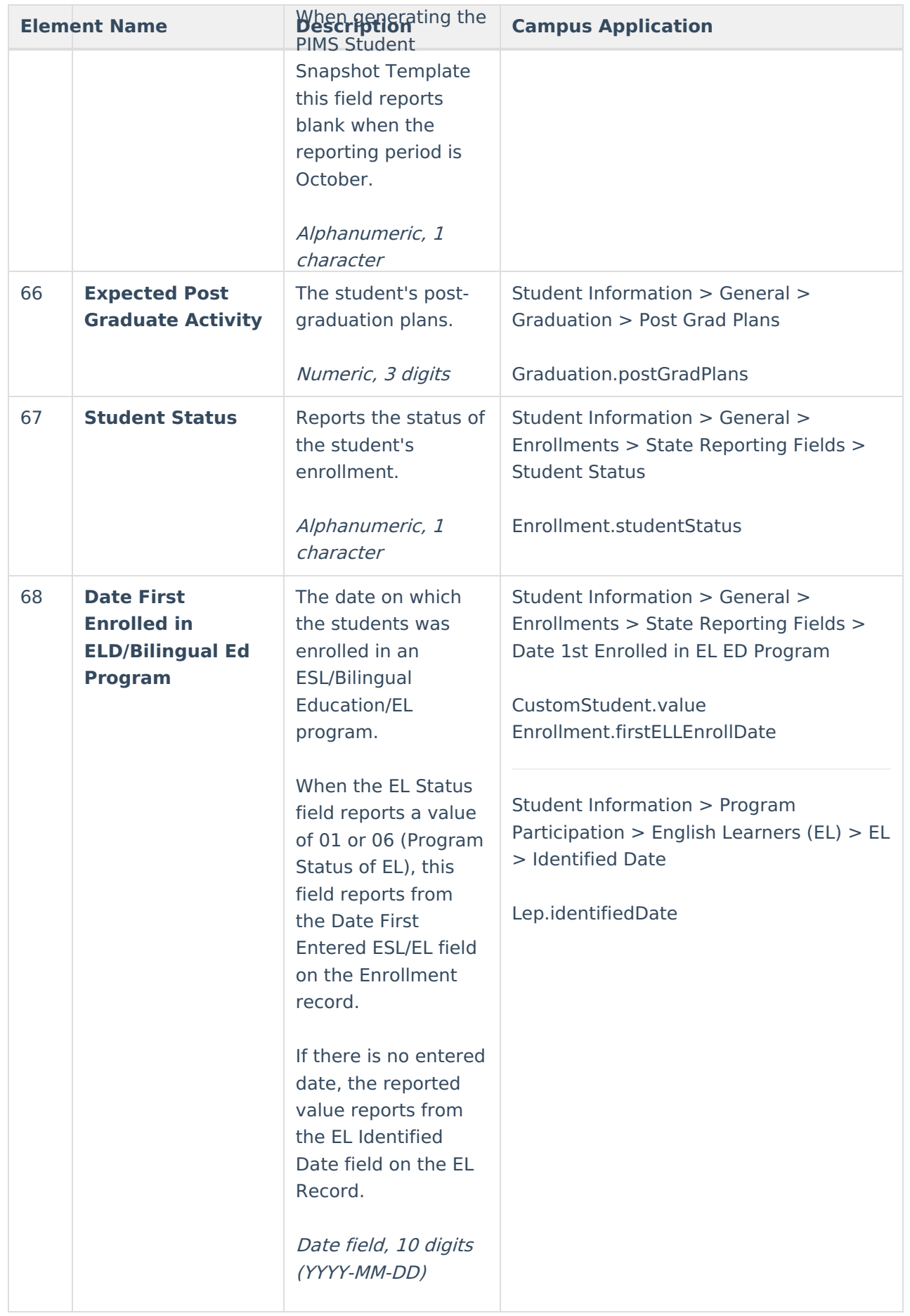

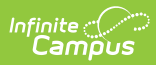

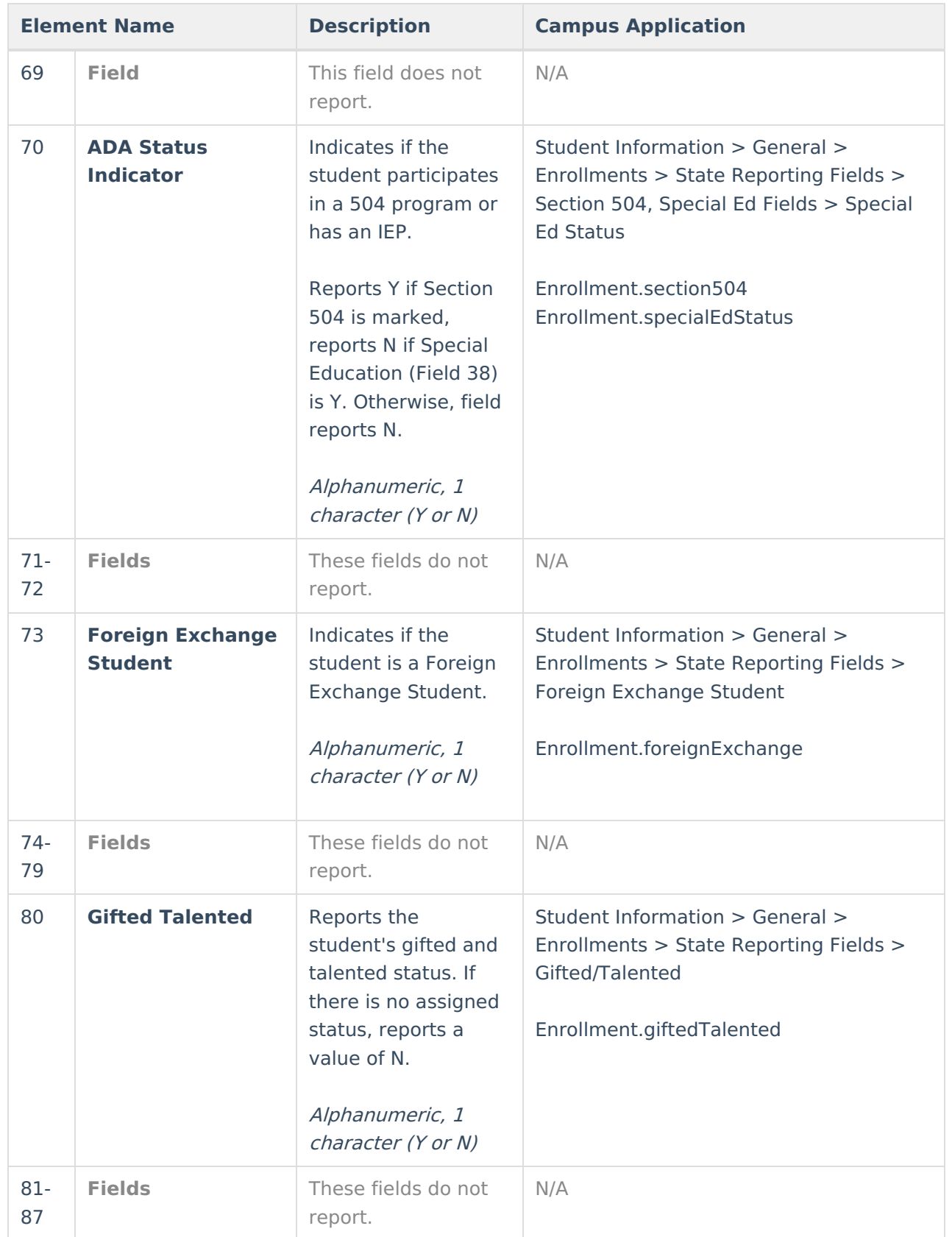

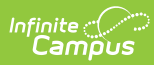

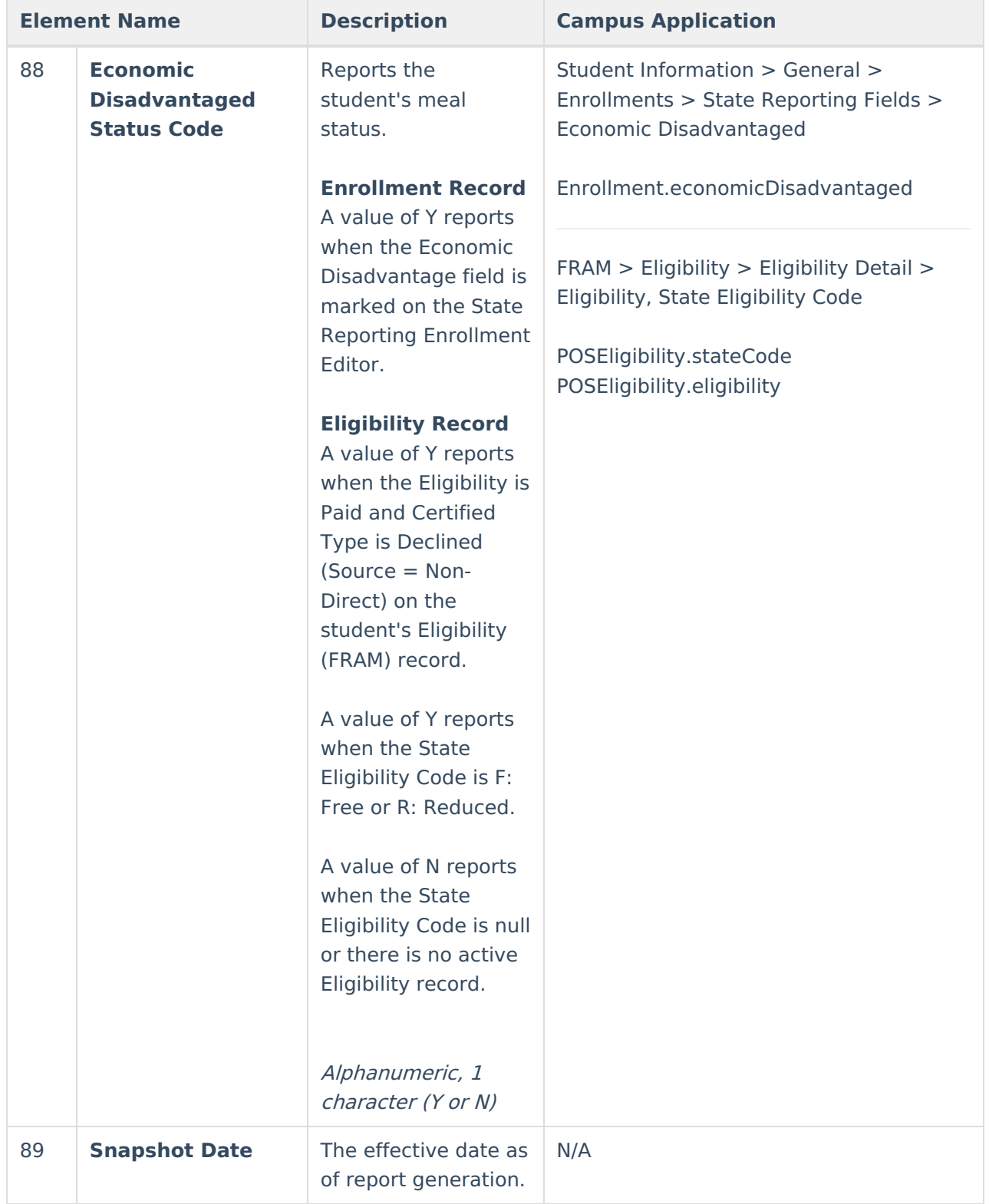

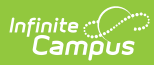

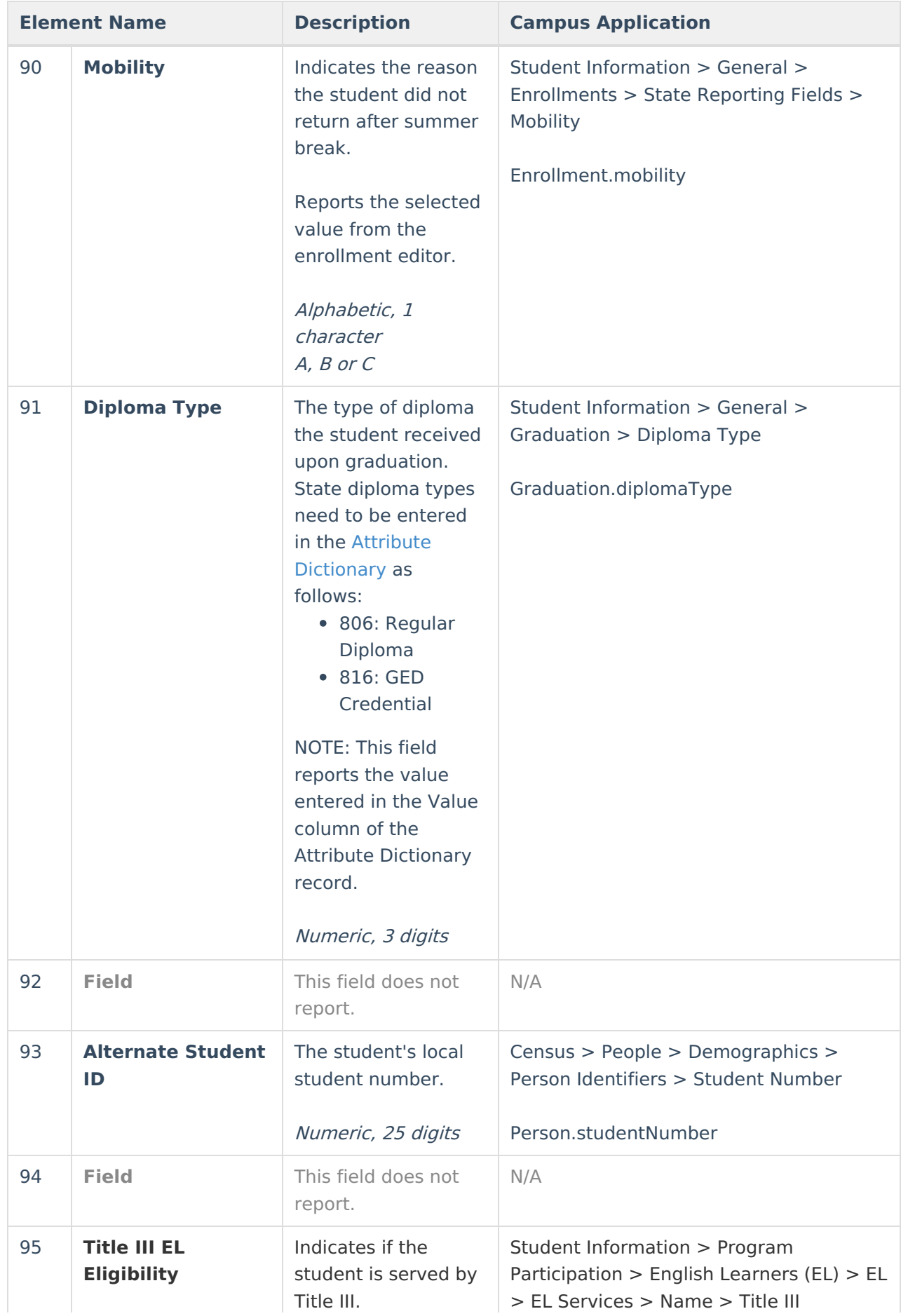

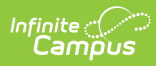

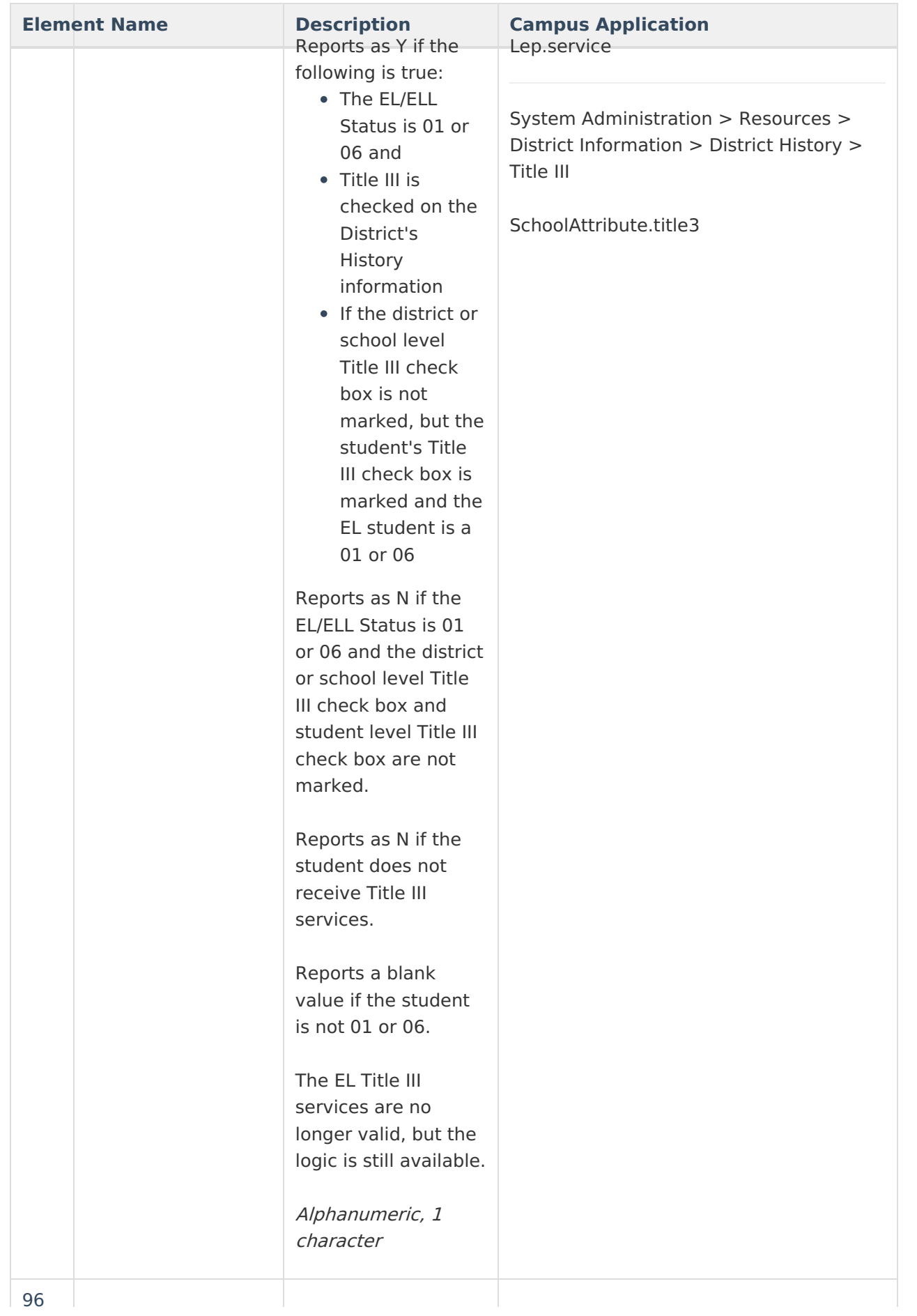

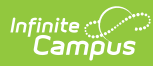

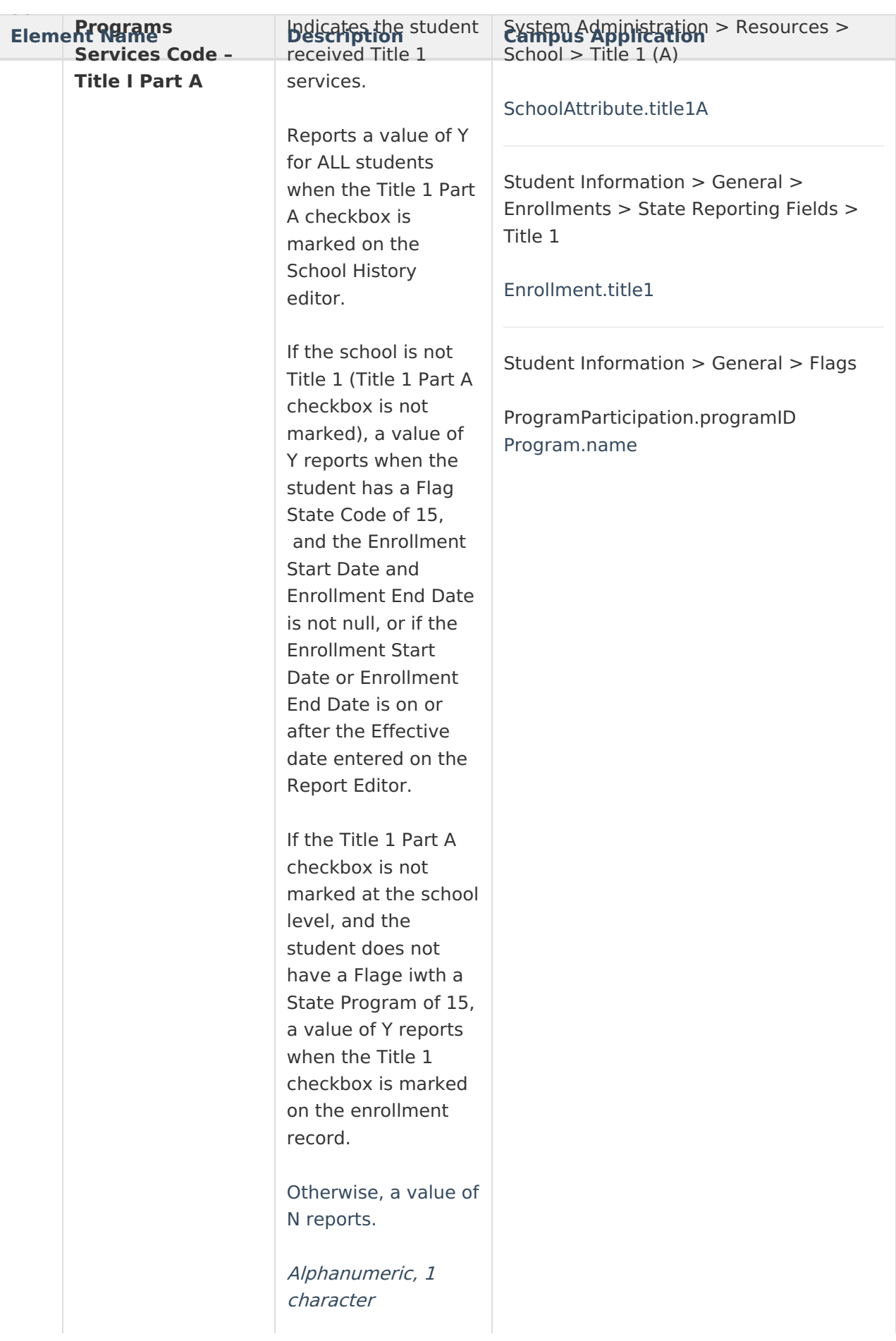

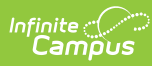

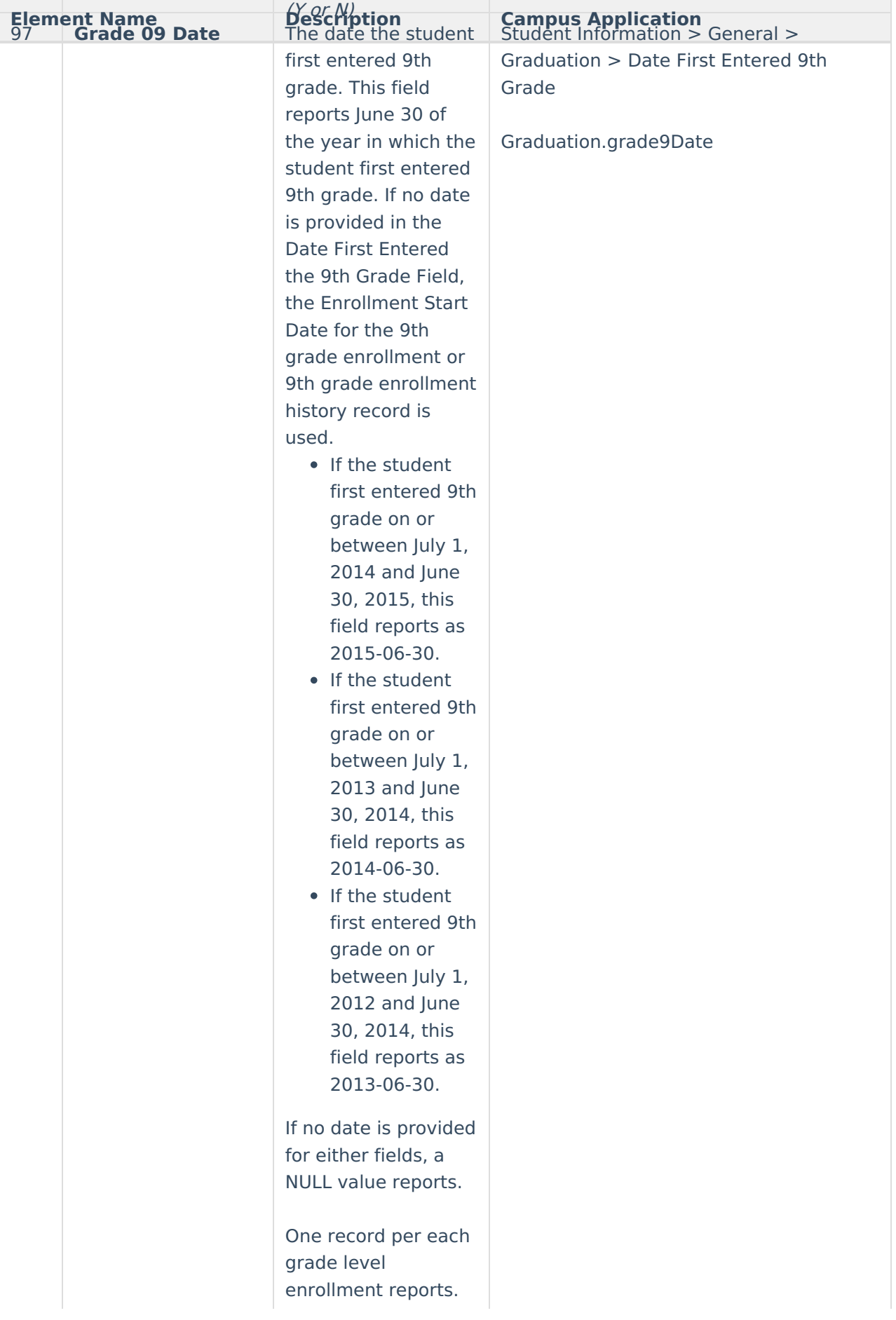

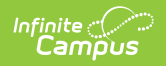

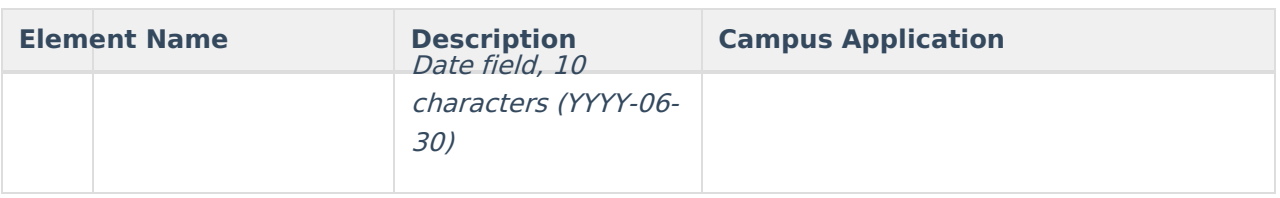

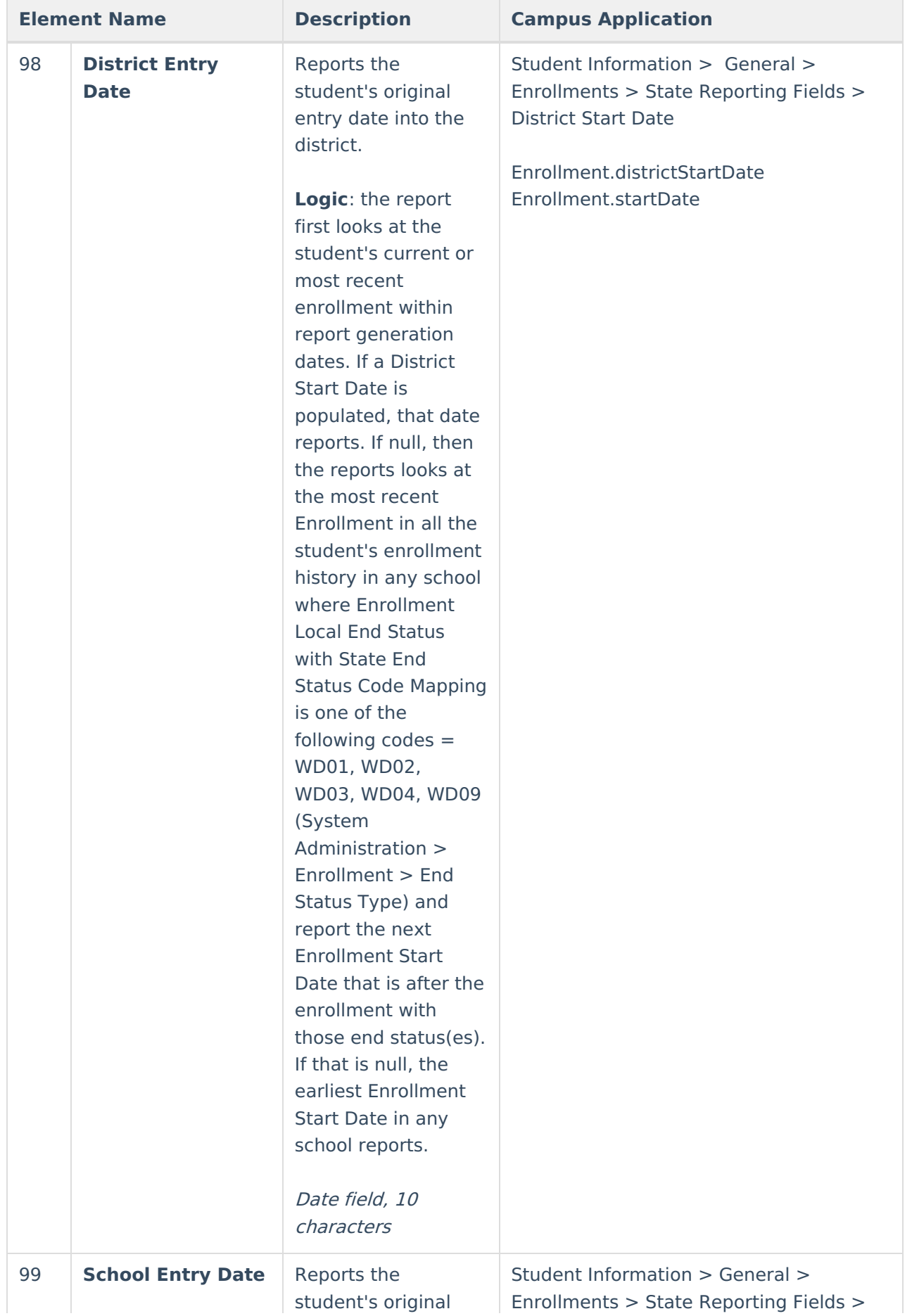

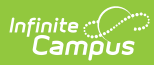

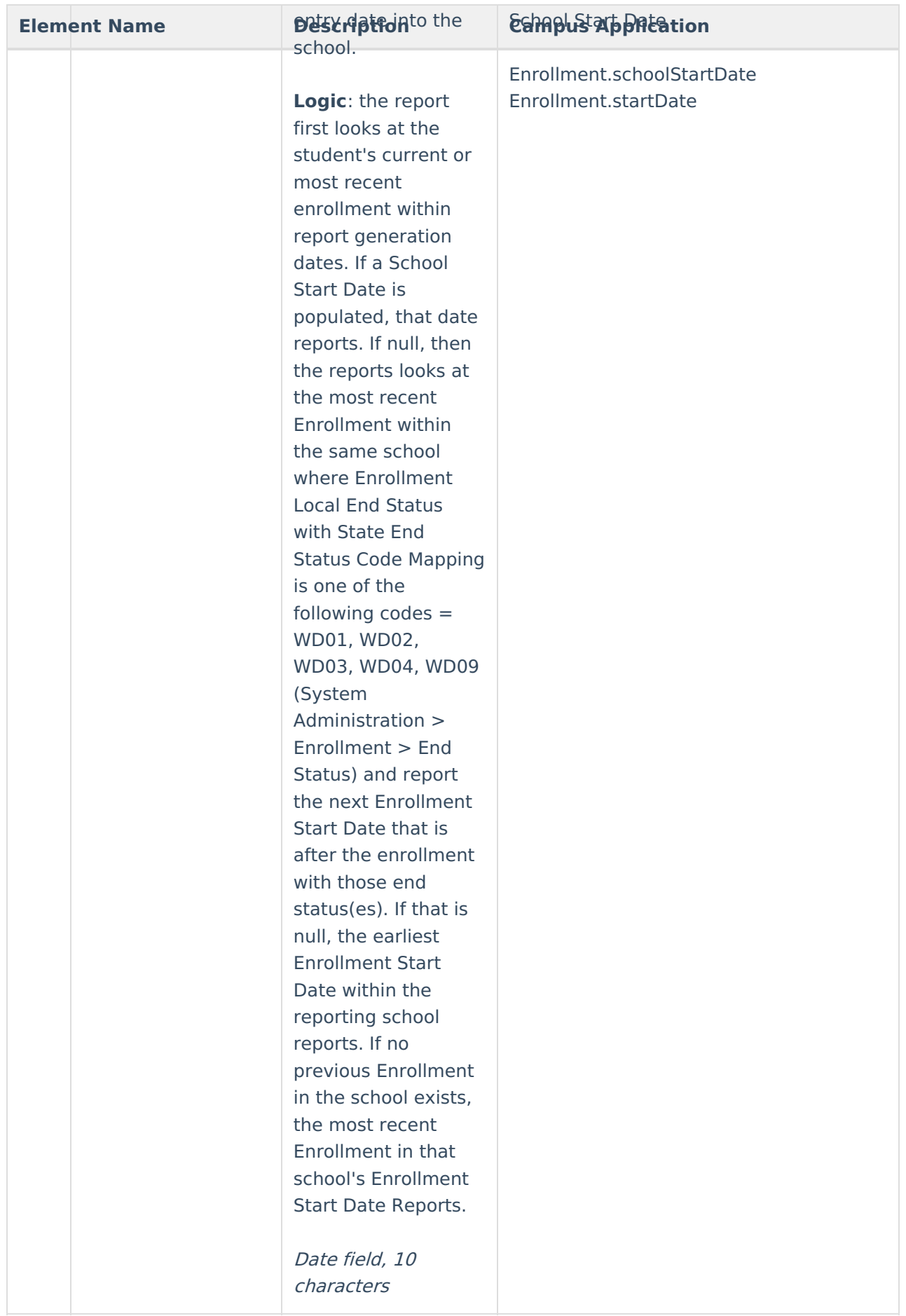

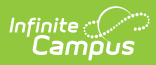

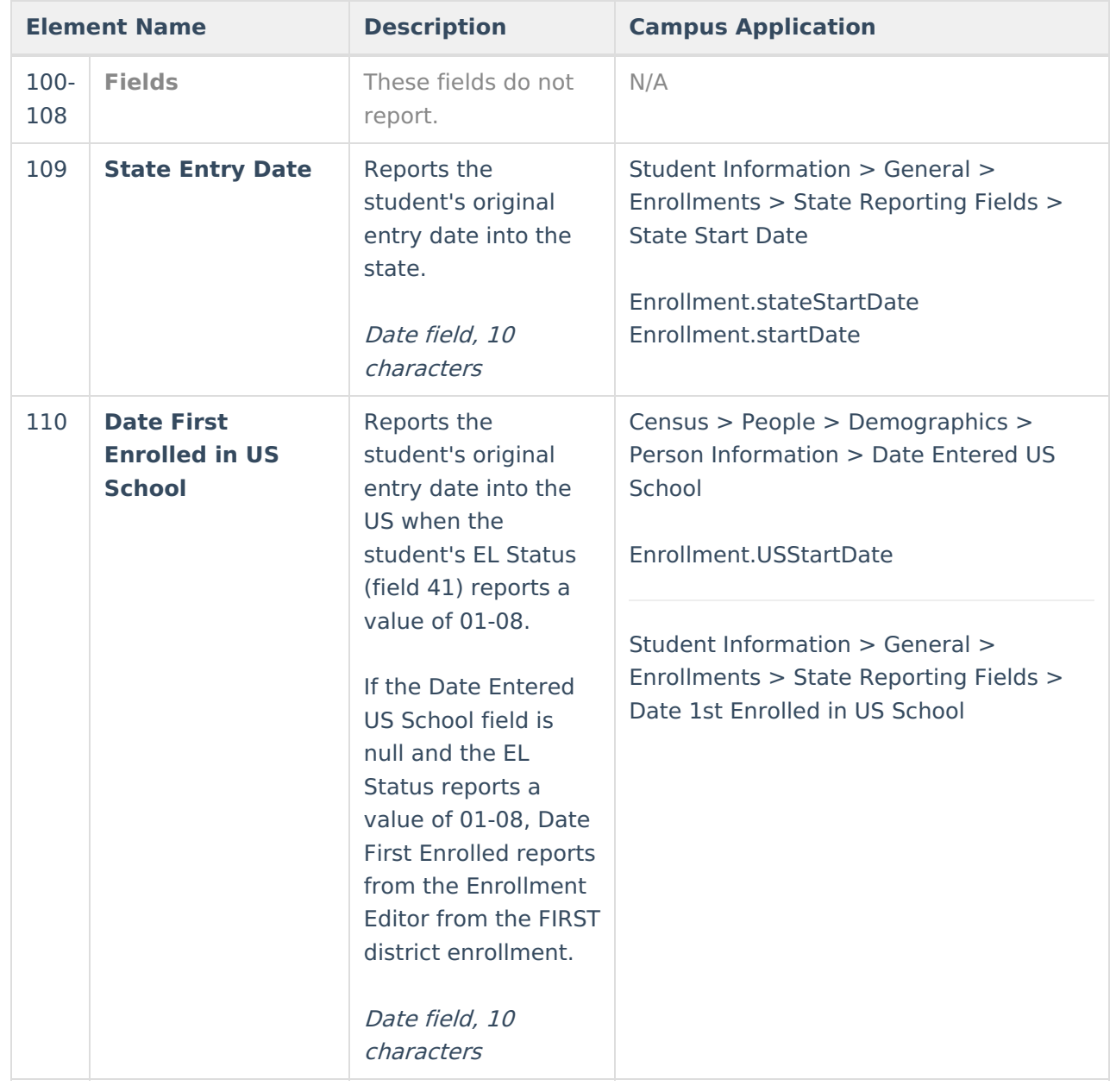

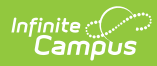

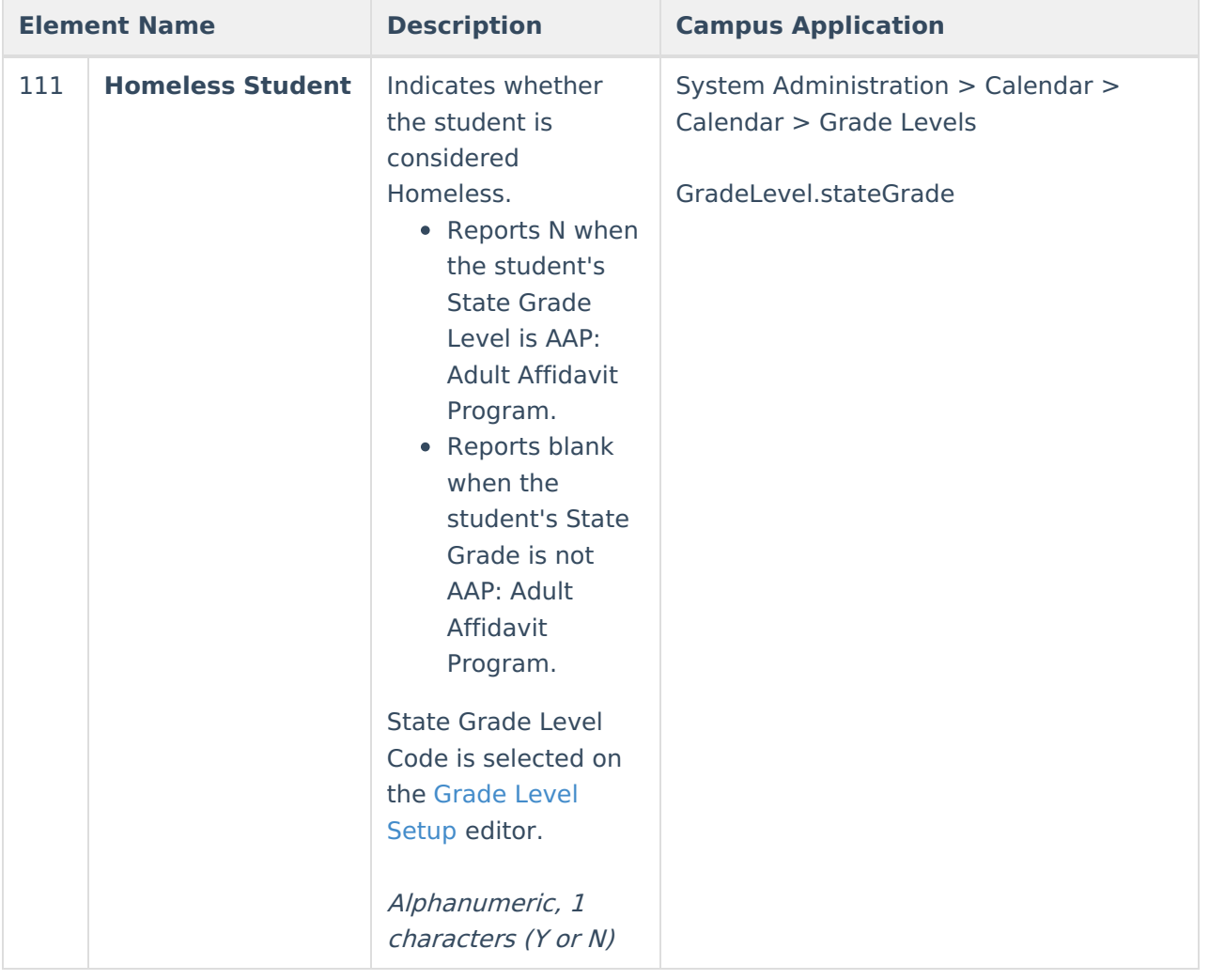

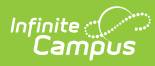

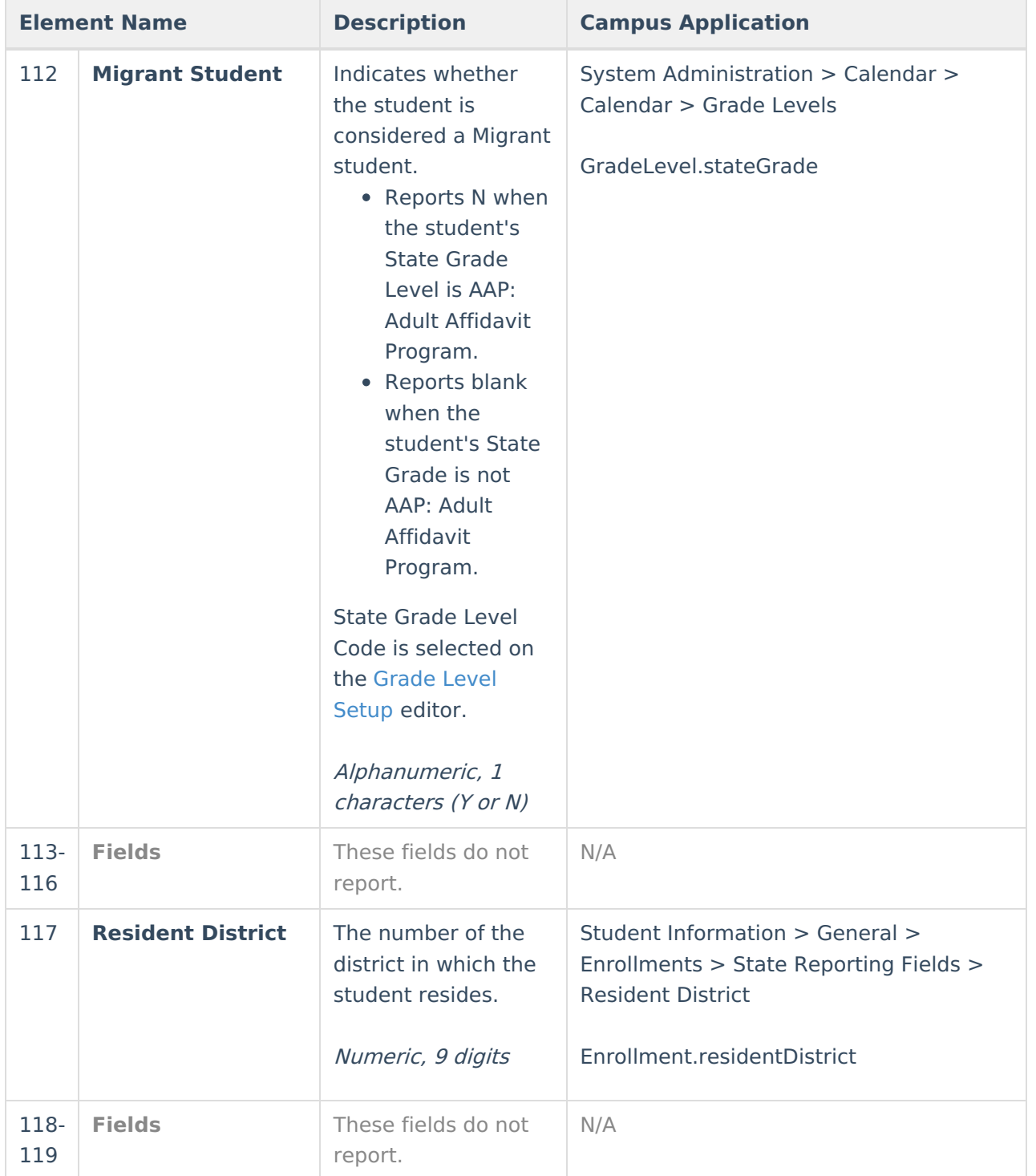

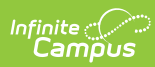

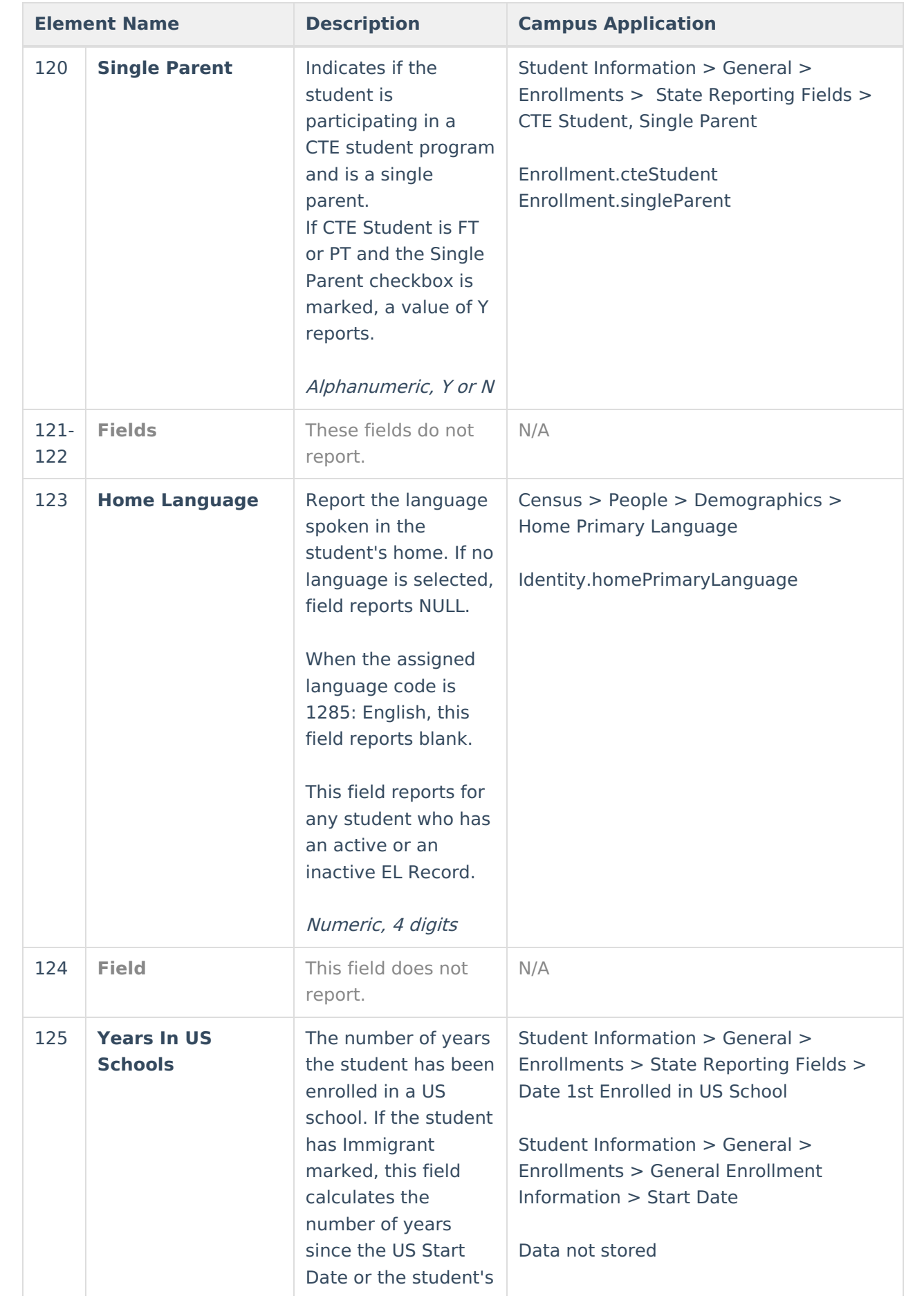

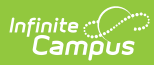

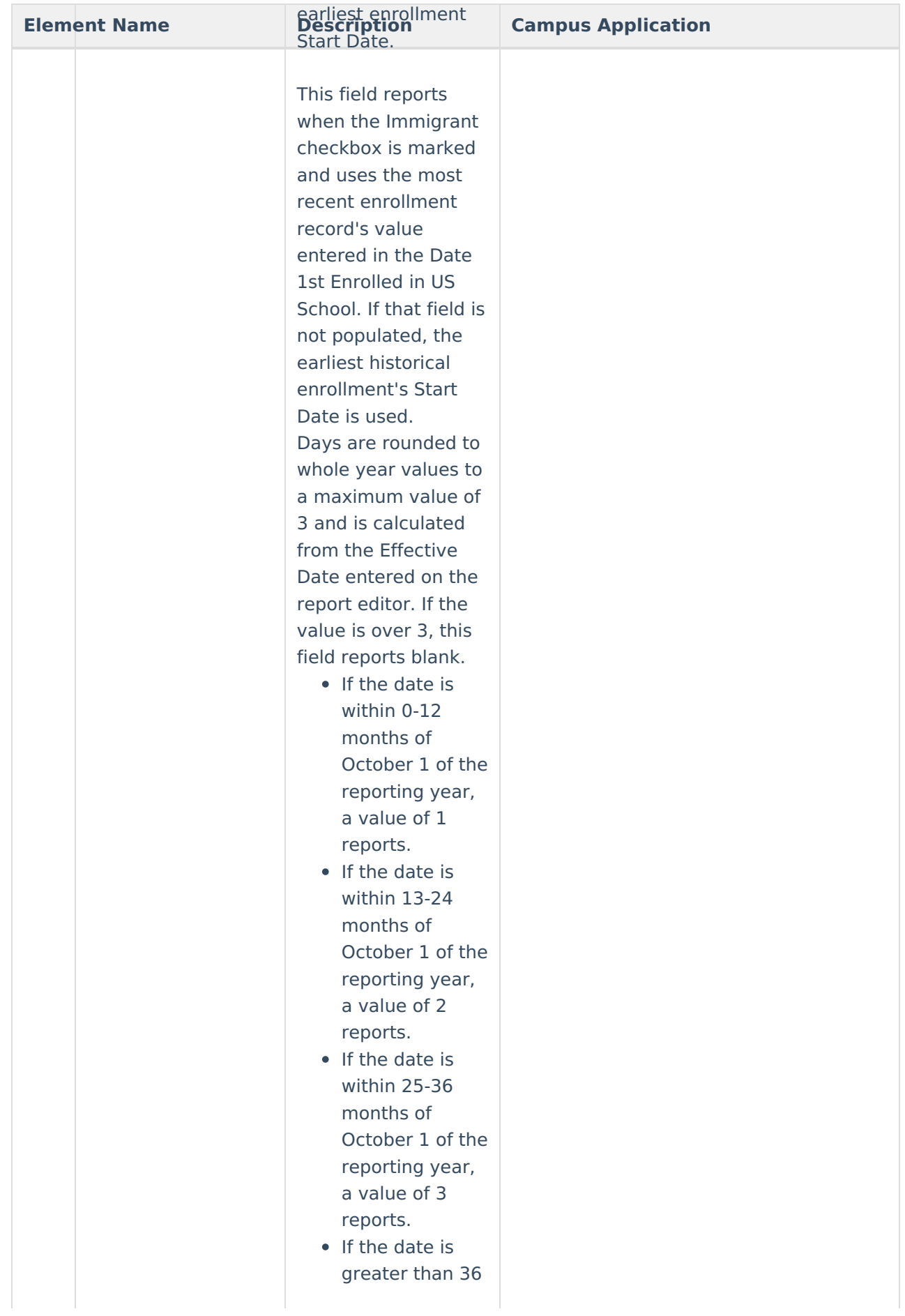

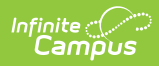

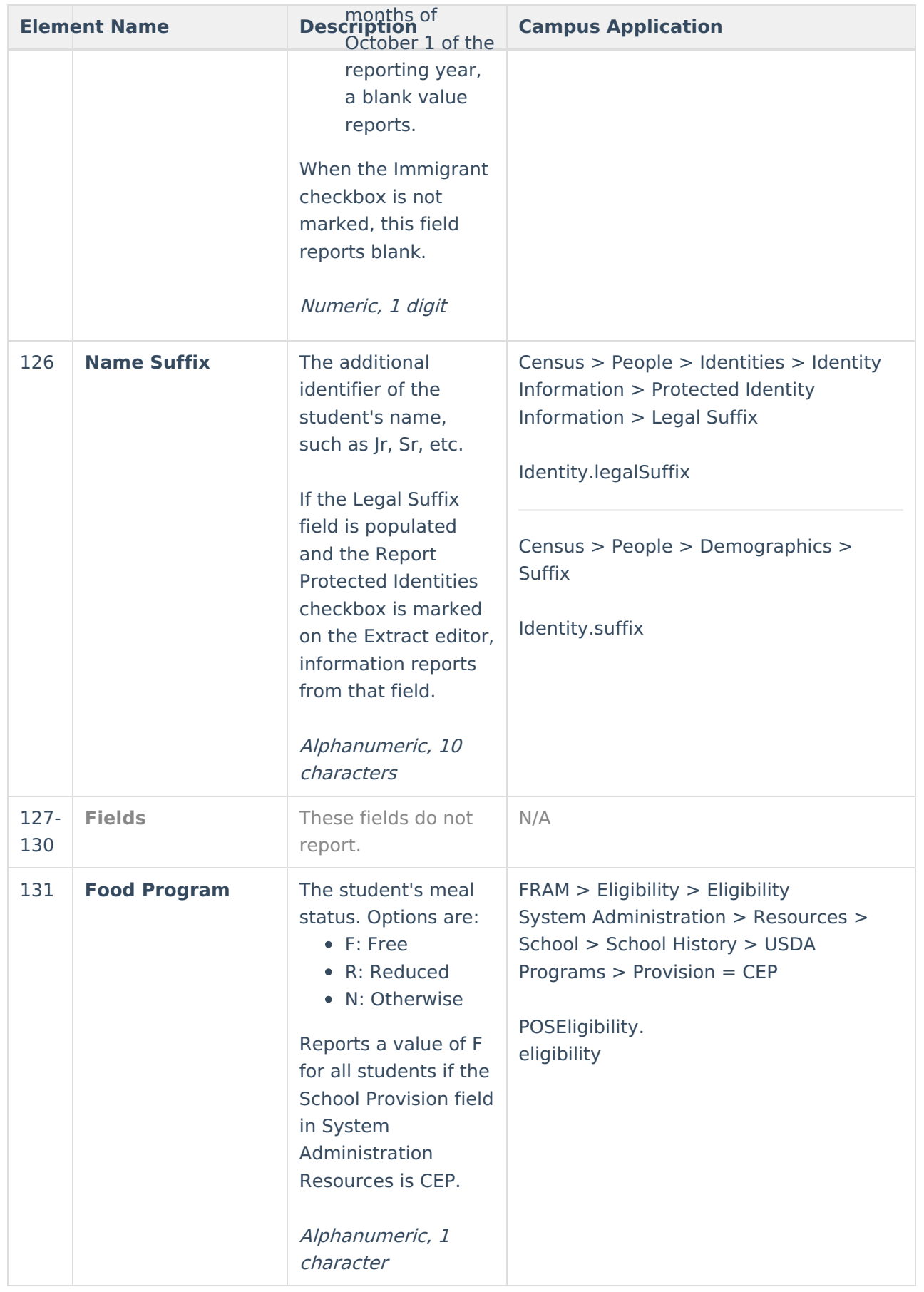

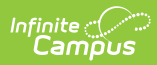

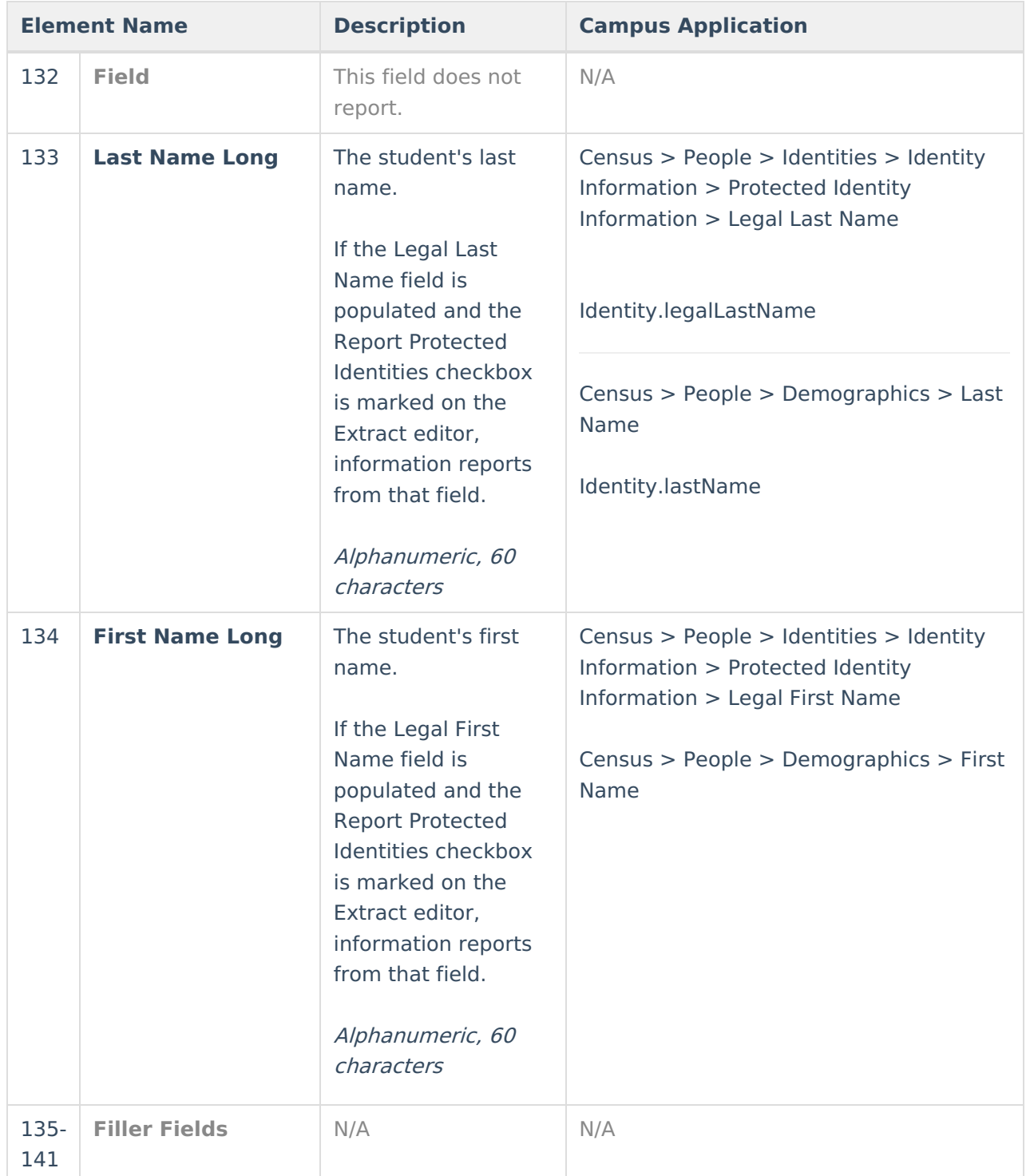

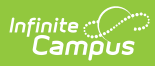

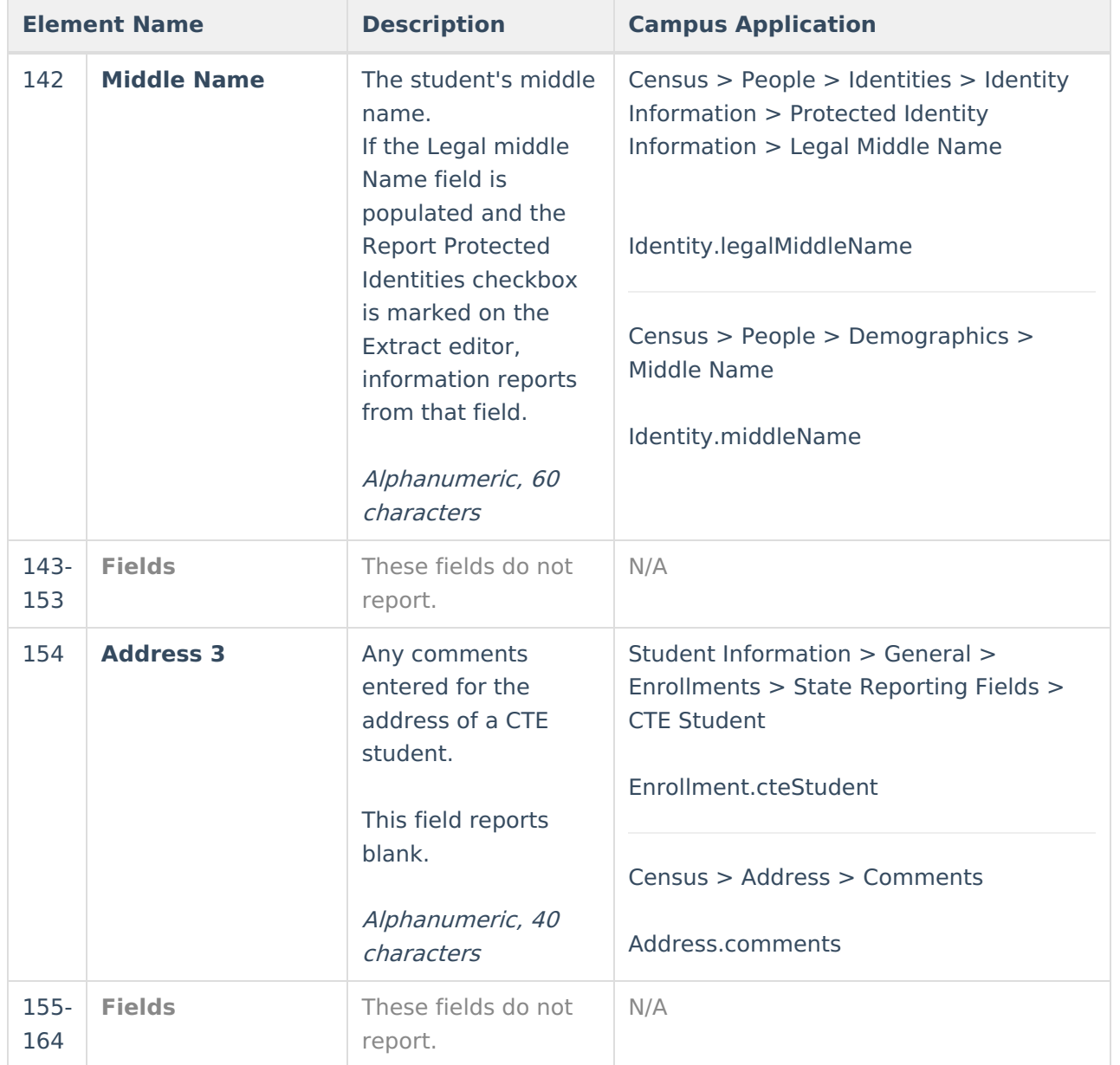

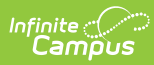

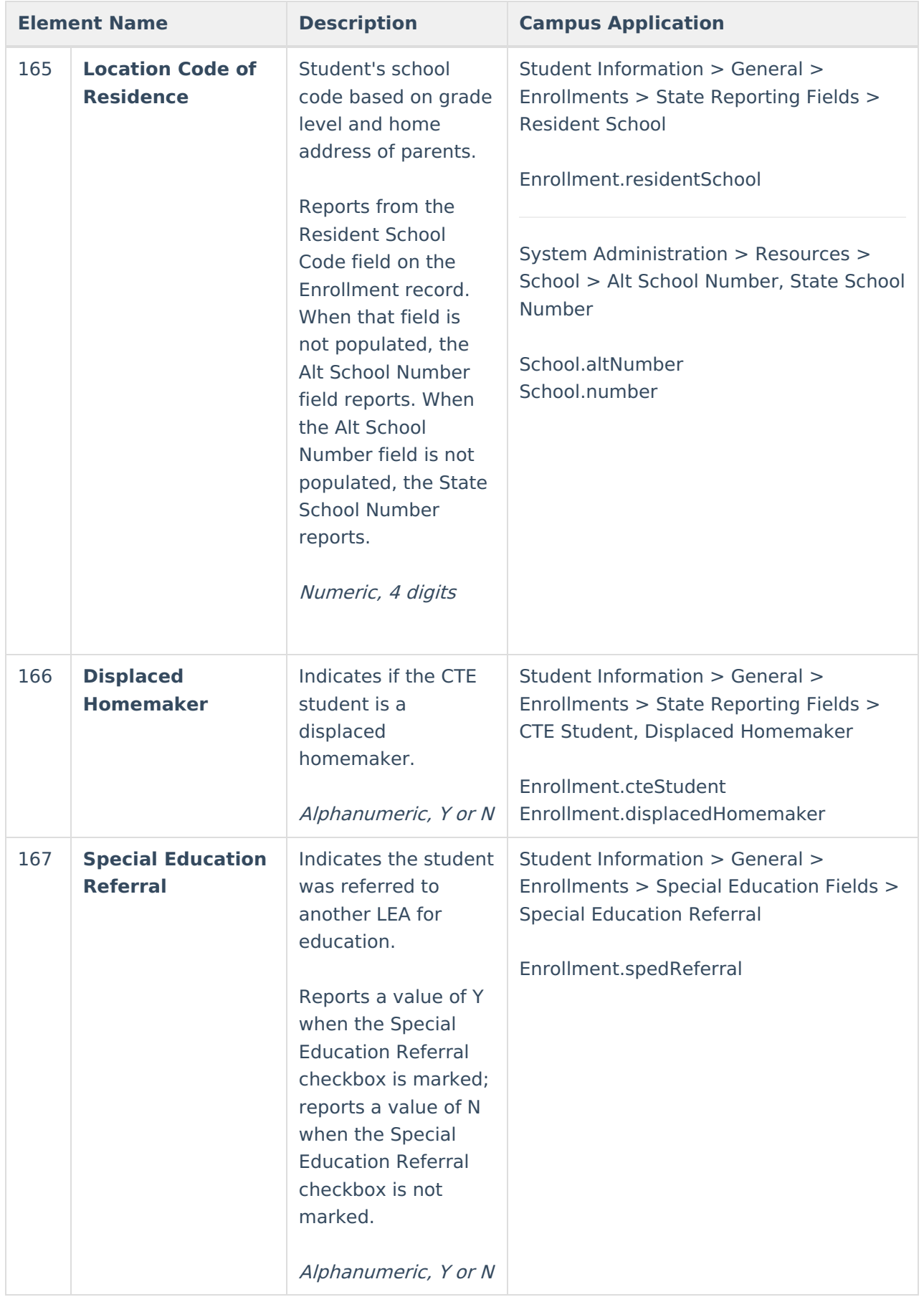

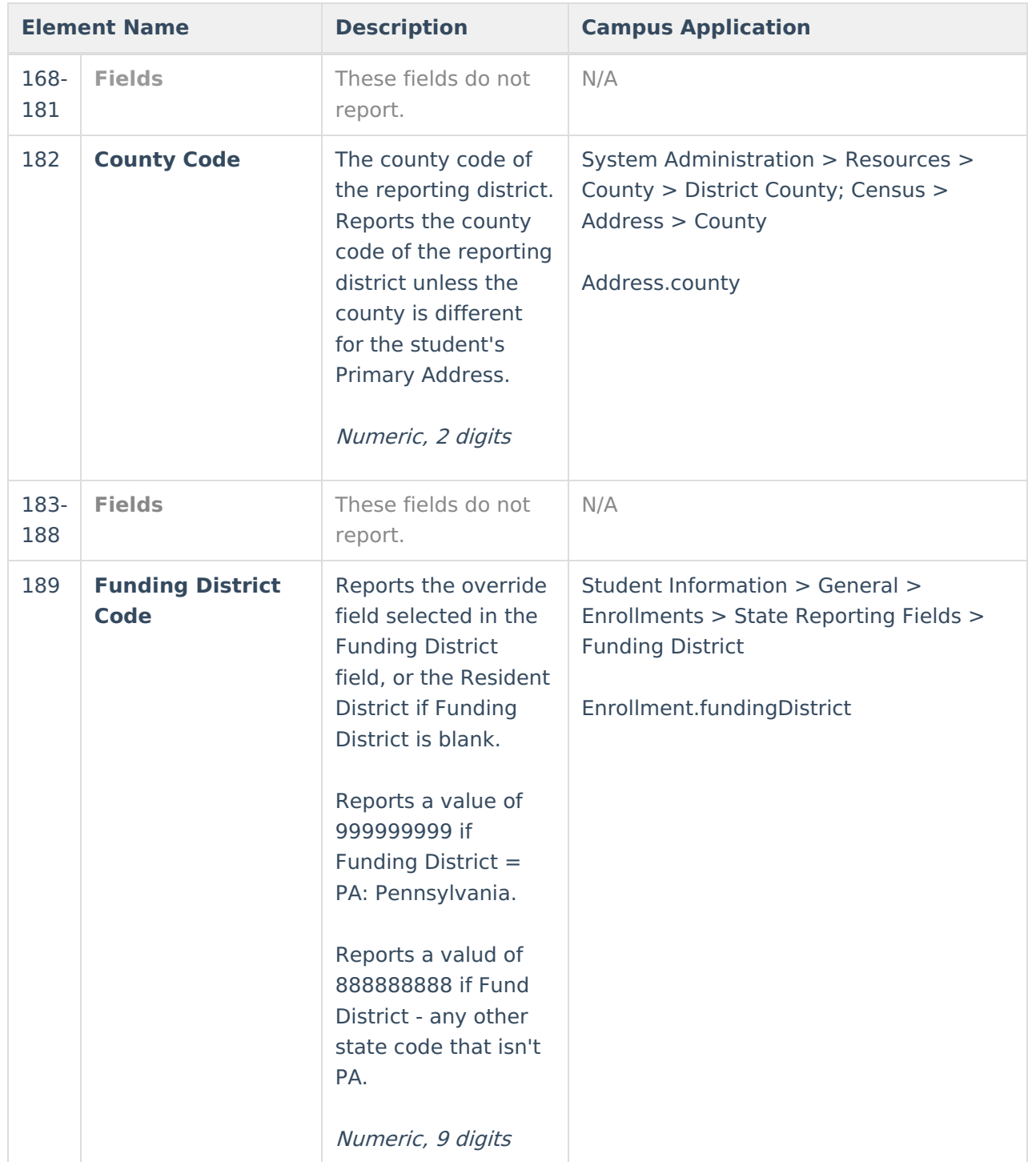

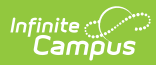

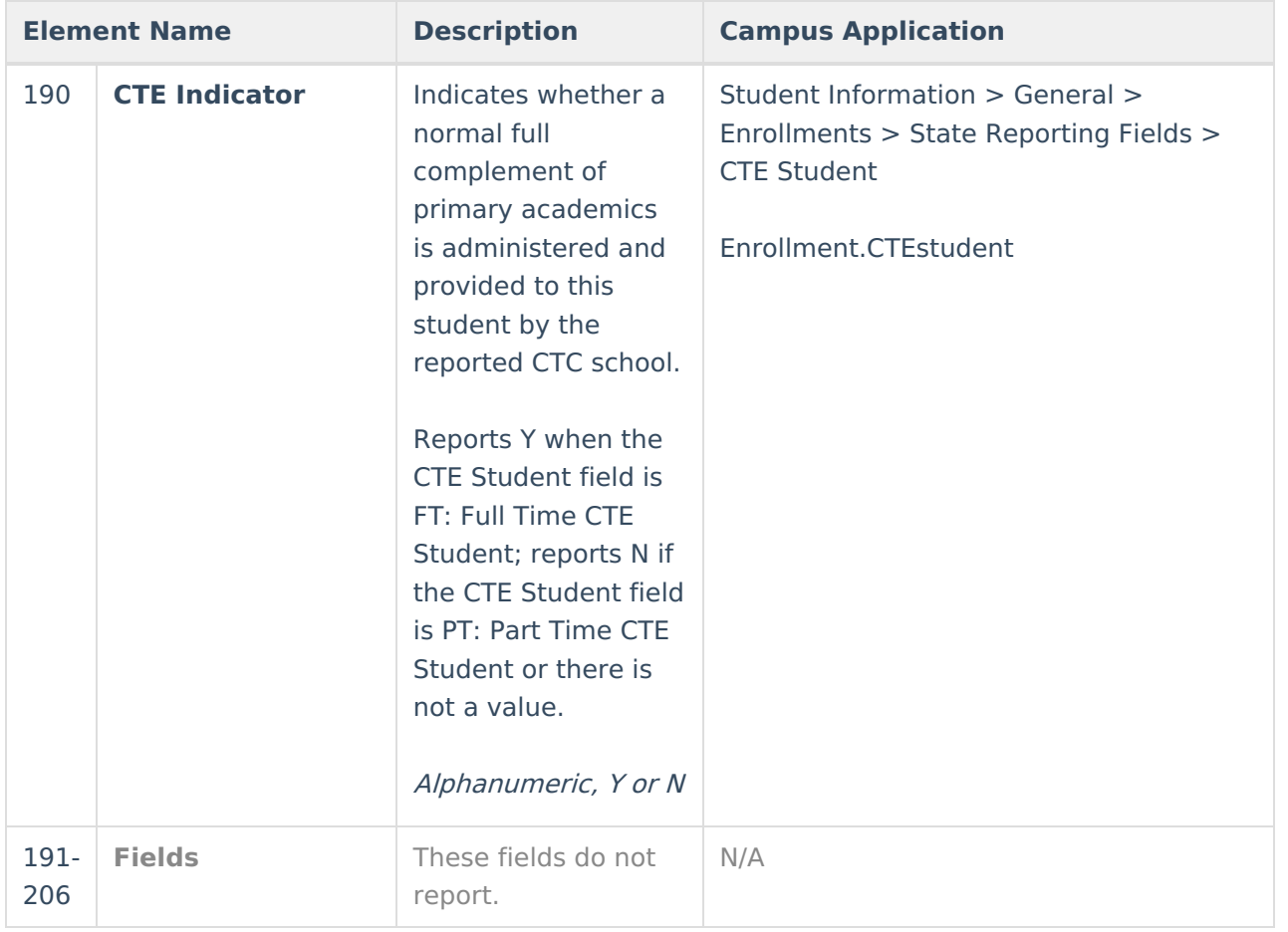

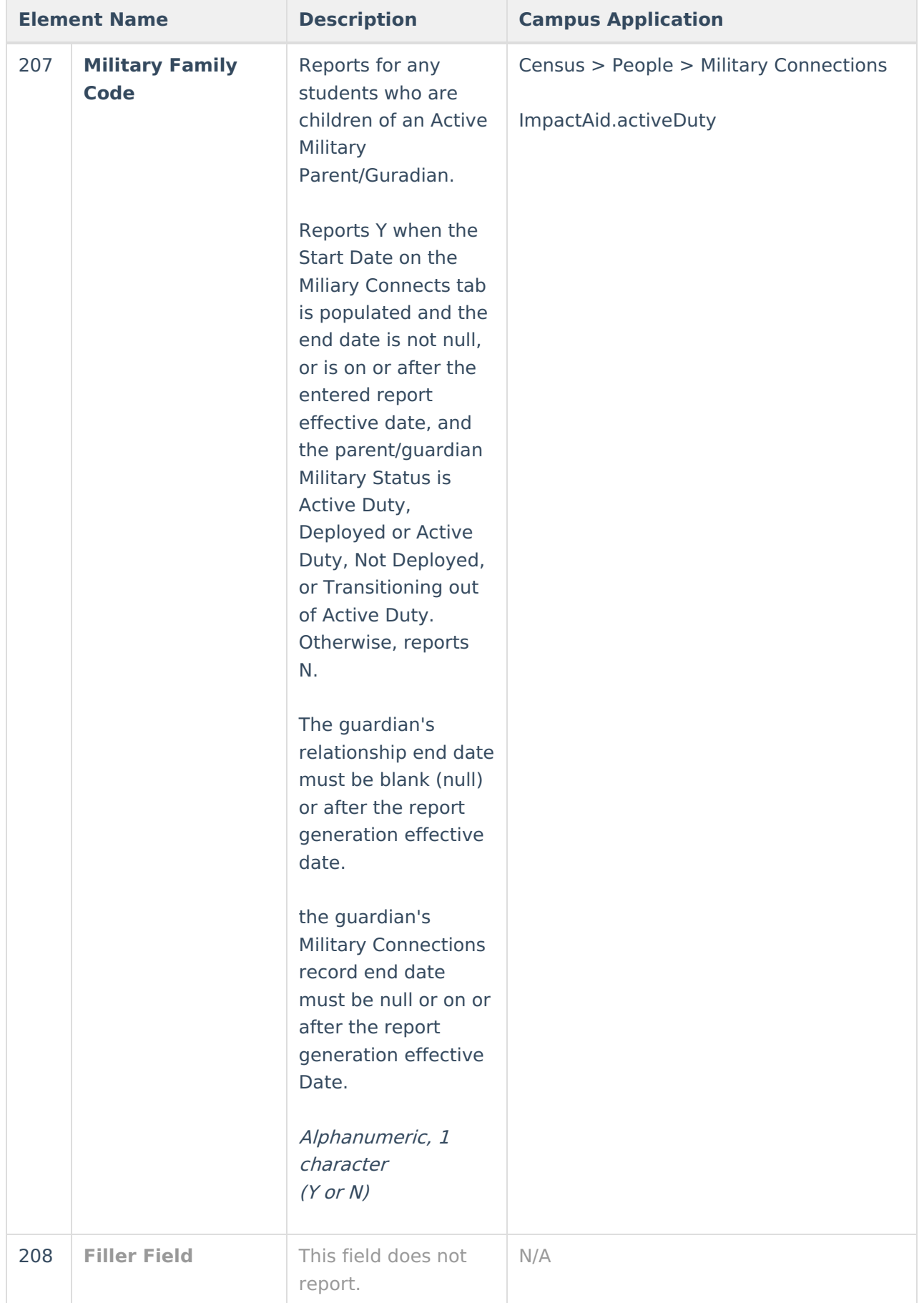

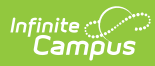

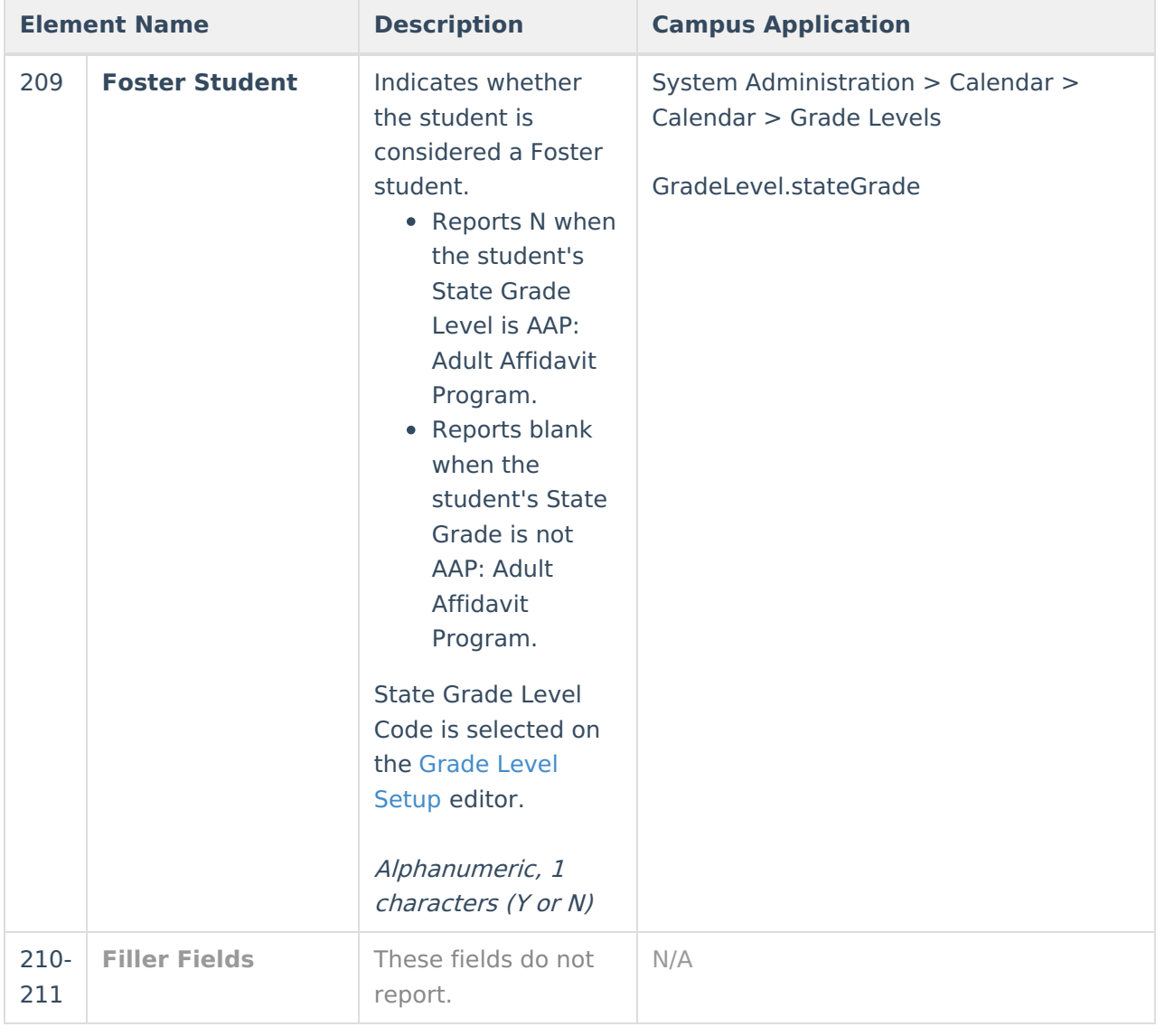

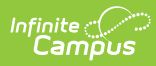

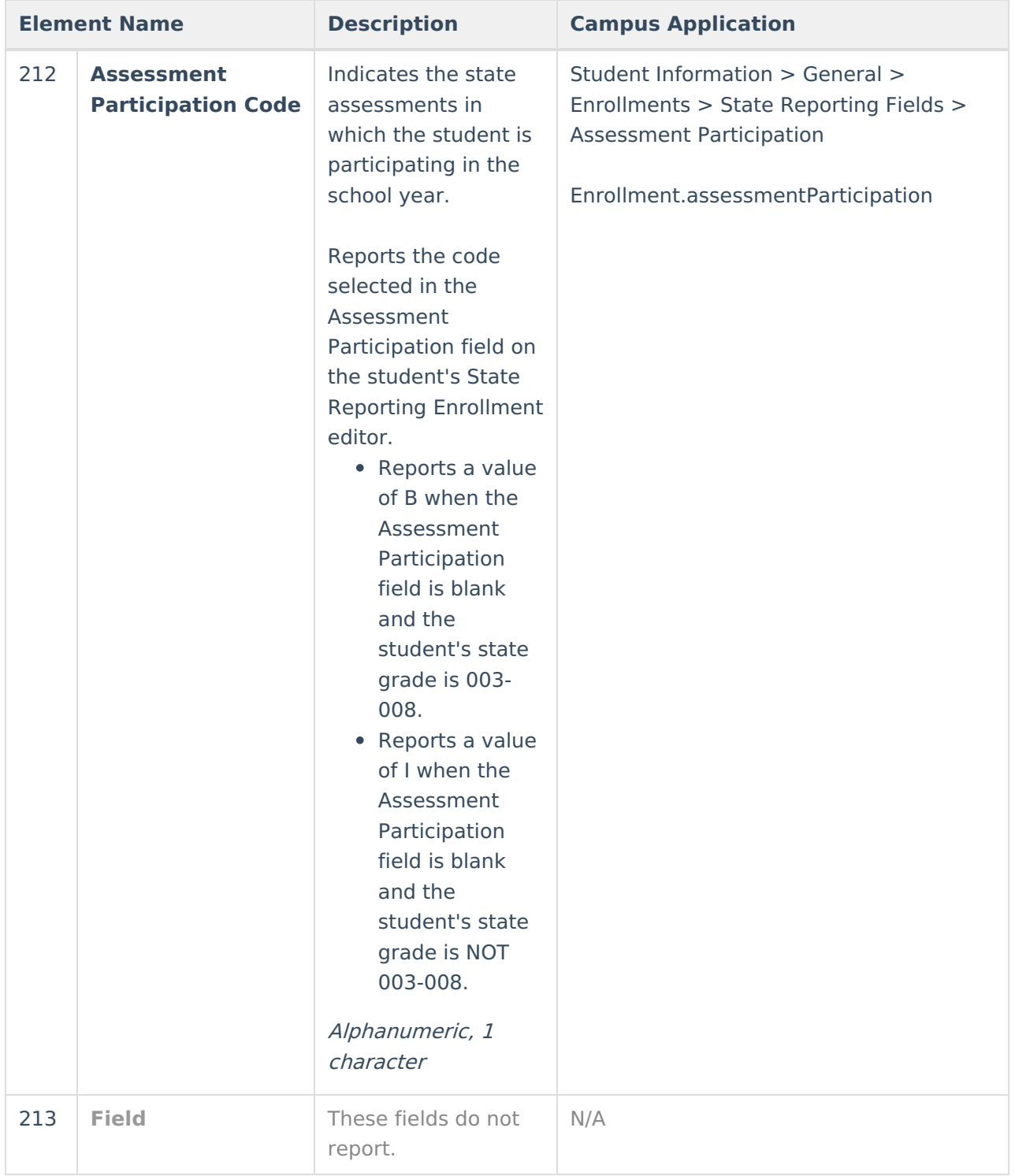

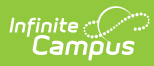

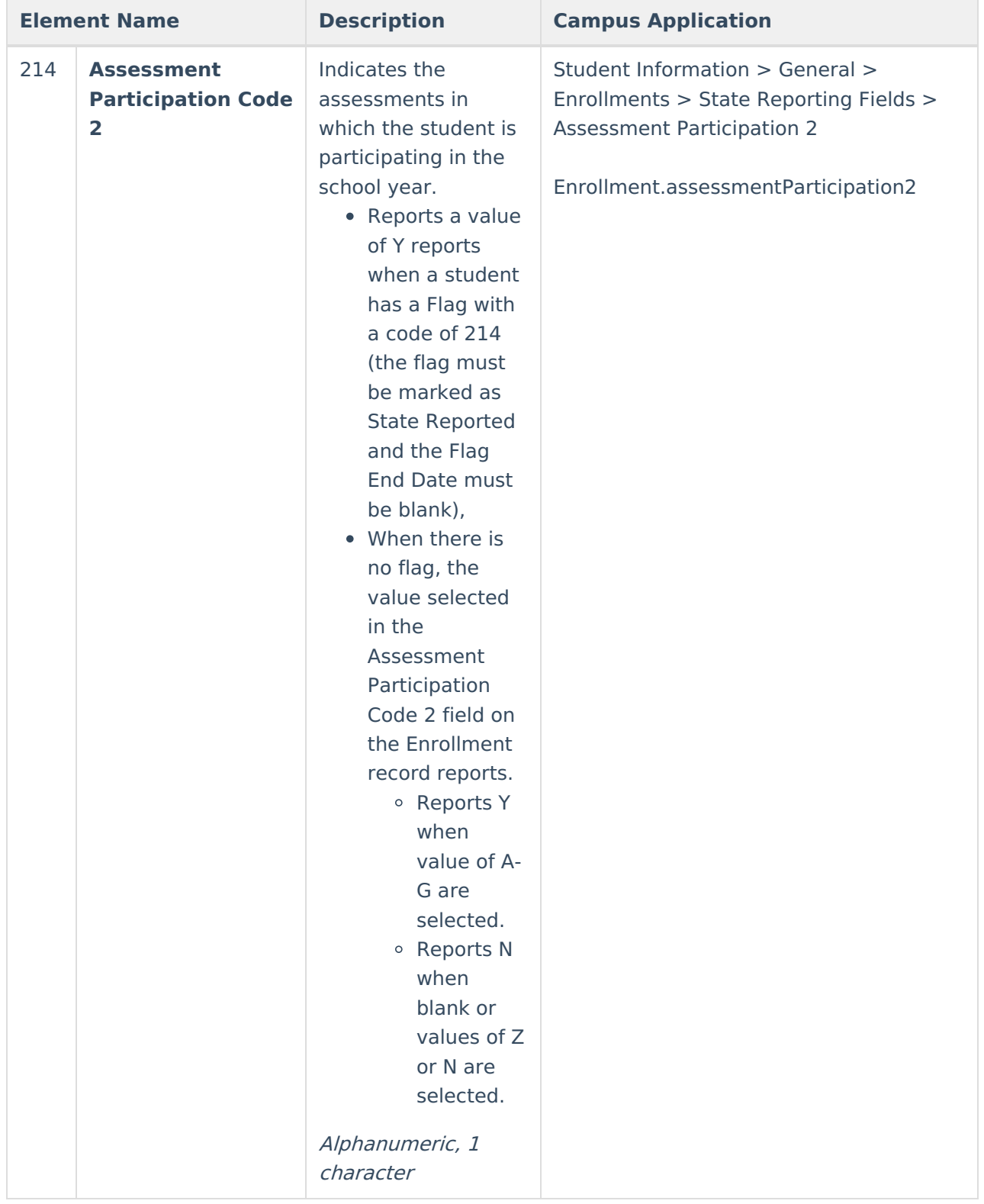

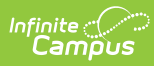

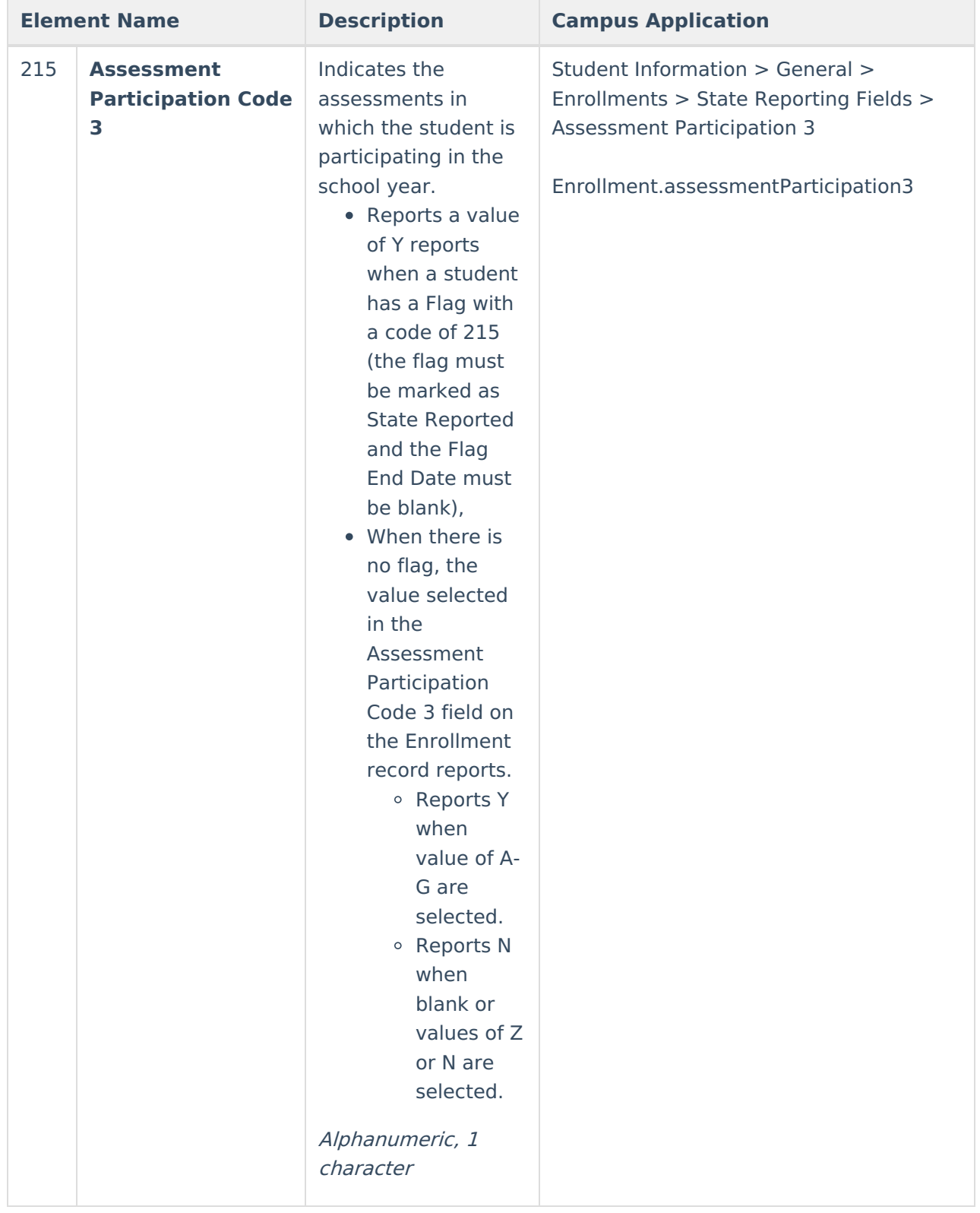

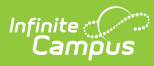

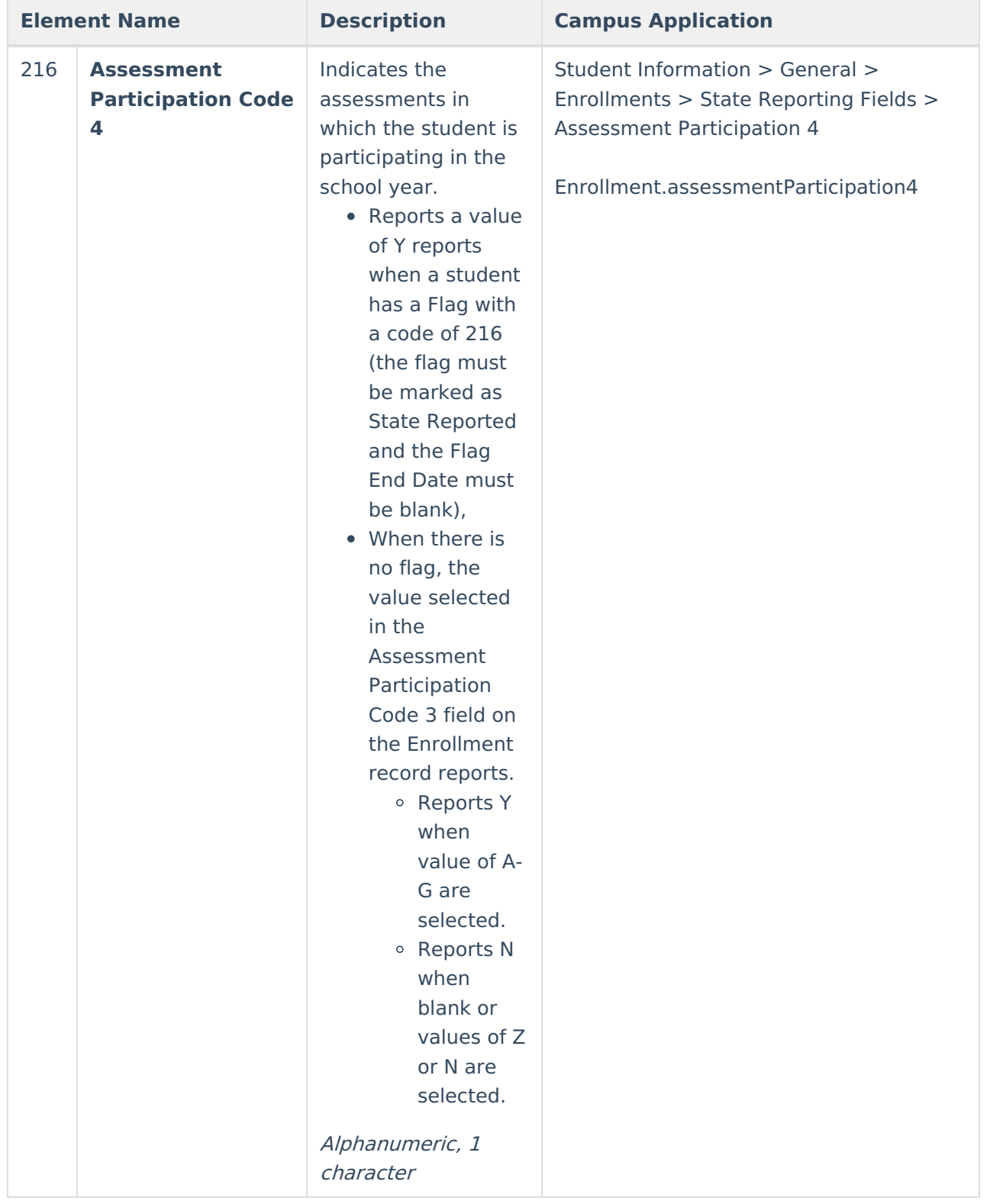

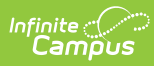

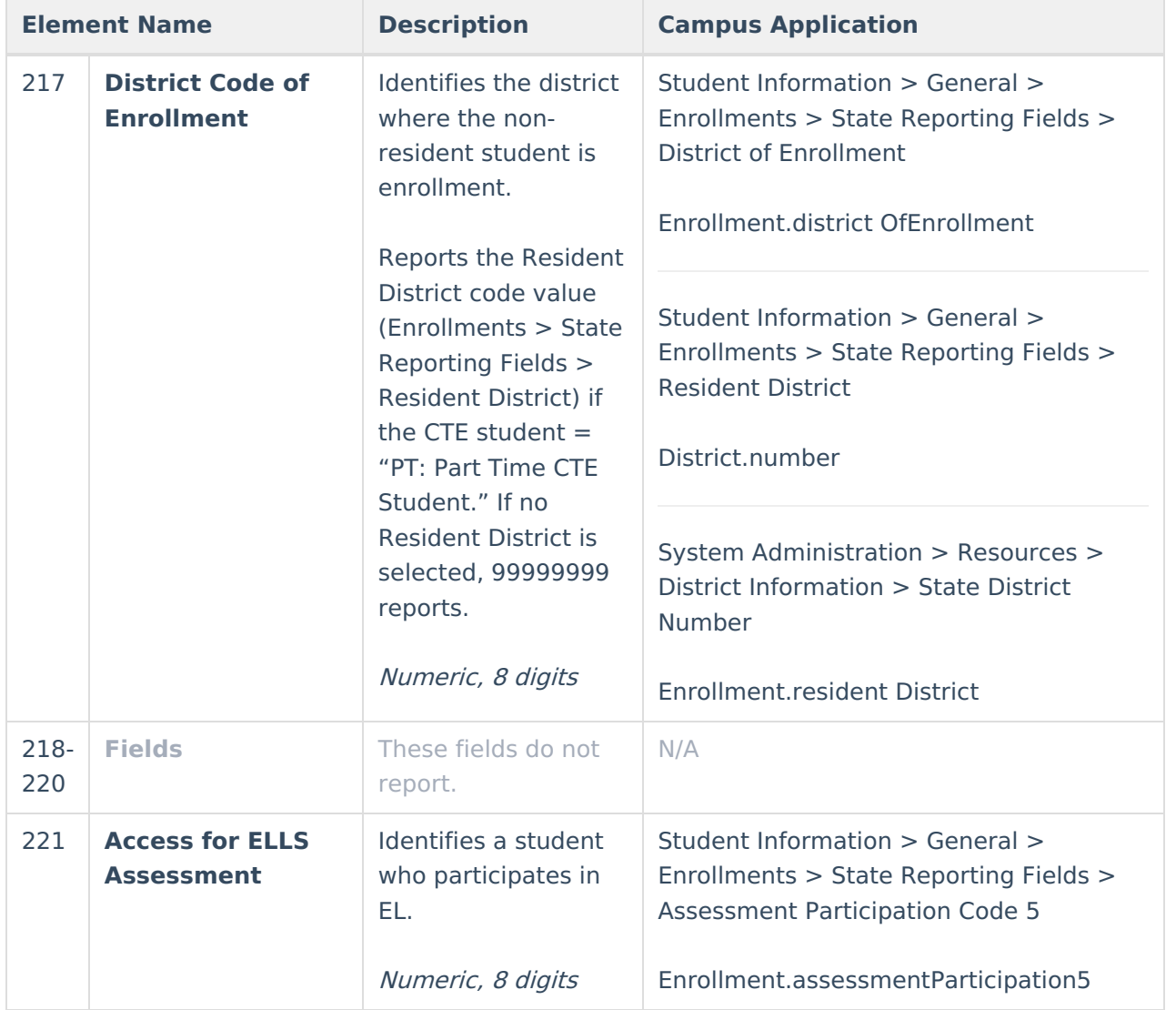

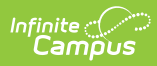

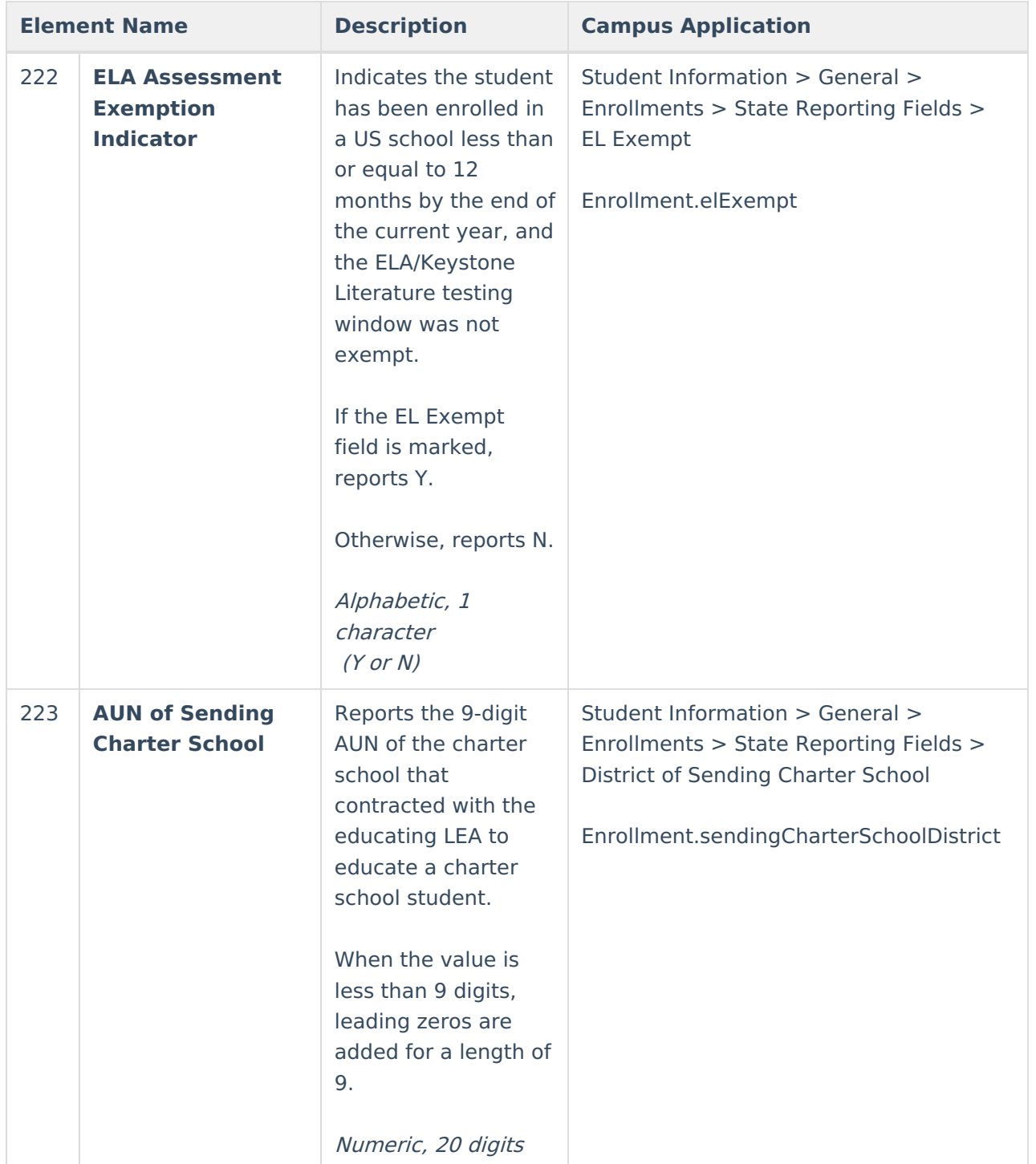

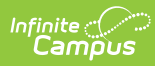

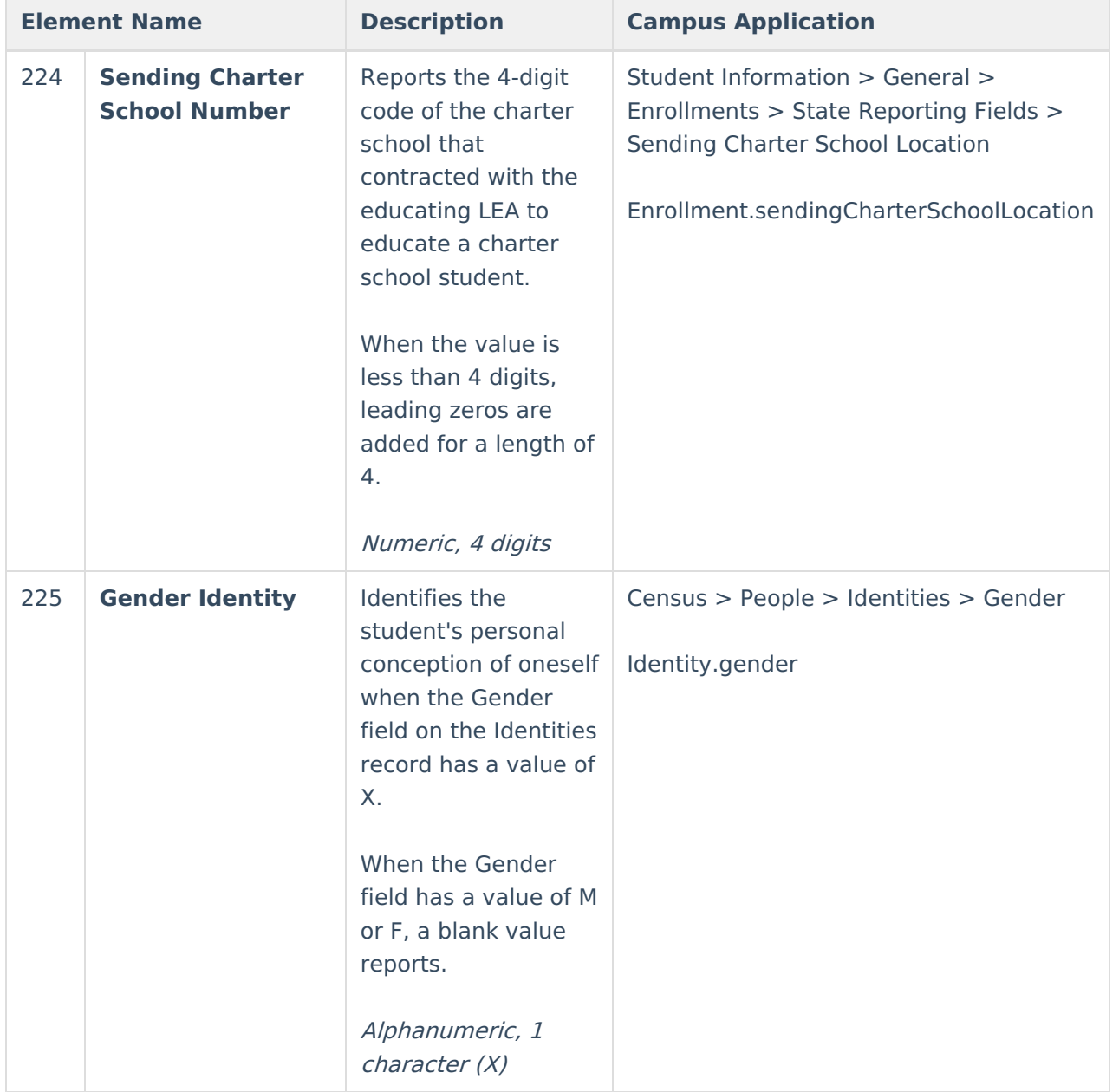